# **Dell OptiPlex 3010 minitorony Kezelési kézikönyv**

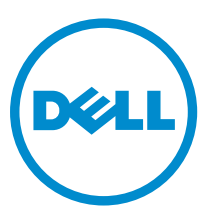

**Szabályozó modell: D12M Szabályozó típus: D12M001**

# **Megjegyzések, figyelmeztetések és vigyázat jelzések**

**MEGJEGYZÉS:** A MEGJEGYZÉSEK fontos tudnivalókat tartalmaznak, amelyek a számítógép biztonságosabb és hatékonyabb használatát segítik.

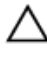

Ø

**FIGYELMEZTETÉS: A FIGYELMEZTETÉS hardverhiba vagy adatvesztés lehetőségére hívja fel a figyelmet, egyben közli a probléma elkerülésének módját.**

**VIGYÁZAT: A VIGYÁZAT jelzés az esetleges tárgyi vagy személyi sérülés, illetve életveszély lehetőségére**  ⚠ **hívja fel a figyelmet.**

#### **© 2013 Dell Inc.**

A szövegben használt védjegyek: a Dell™, a DELL logó, a Dell Precision™, a Precision ON™, az ExpressCharge™, a Latitude™, a Latitude ON™, az OptiPlex™, a Vostro és a ™Wi-Fi Catcher™ a Dell Inc. védjegye; az Intel®, a Pentium®, a Xeon®, a Core™, az Atom™, a Centrino és a ®Celeron® az Intel védjegye vagy bejegyzett védjegye az USA-ban és más országokban. Az AMD® bejegyzett védjegy, az AMD Opteron™, az AMD Phenom™, az AMD Sempron™, az AMD Athlon™, az ATI Radeon és az™ATI FirePro™ az Advanced Micro Devices, Inc. védjegye. A Microsoft®, a Windows®, az MS-DOS®, a Windows Vista®, a Windows Vista start gomb és az Office Outlook® a Microsoft Corporation védjegye vagy bejegyzett védjegye az USA-ban és/vagy más országokban. A Blu-ray Disc™ a Blu-ray Disc Association (BDA) védjegye, amely licencszerződés keretében használható lemezek és lejátszók számára. A Bluetooth® a Bluetooth® SIG, Inc. védjegye, amelyet a Dell Inc. licencszerződés keretében használ. A Wi-Fi® a Wireless Ethernet Compatibility Alliance, Inc. bejegyzett védjegye.

 $2013 - 08$ 

Rev. A01

# Tartalomjegyzék

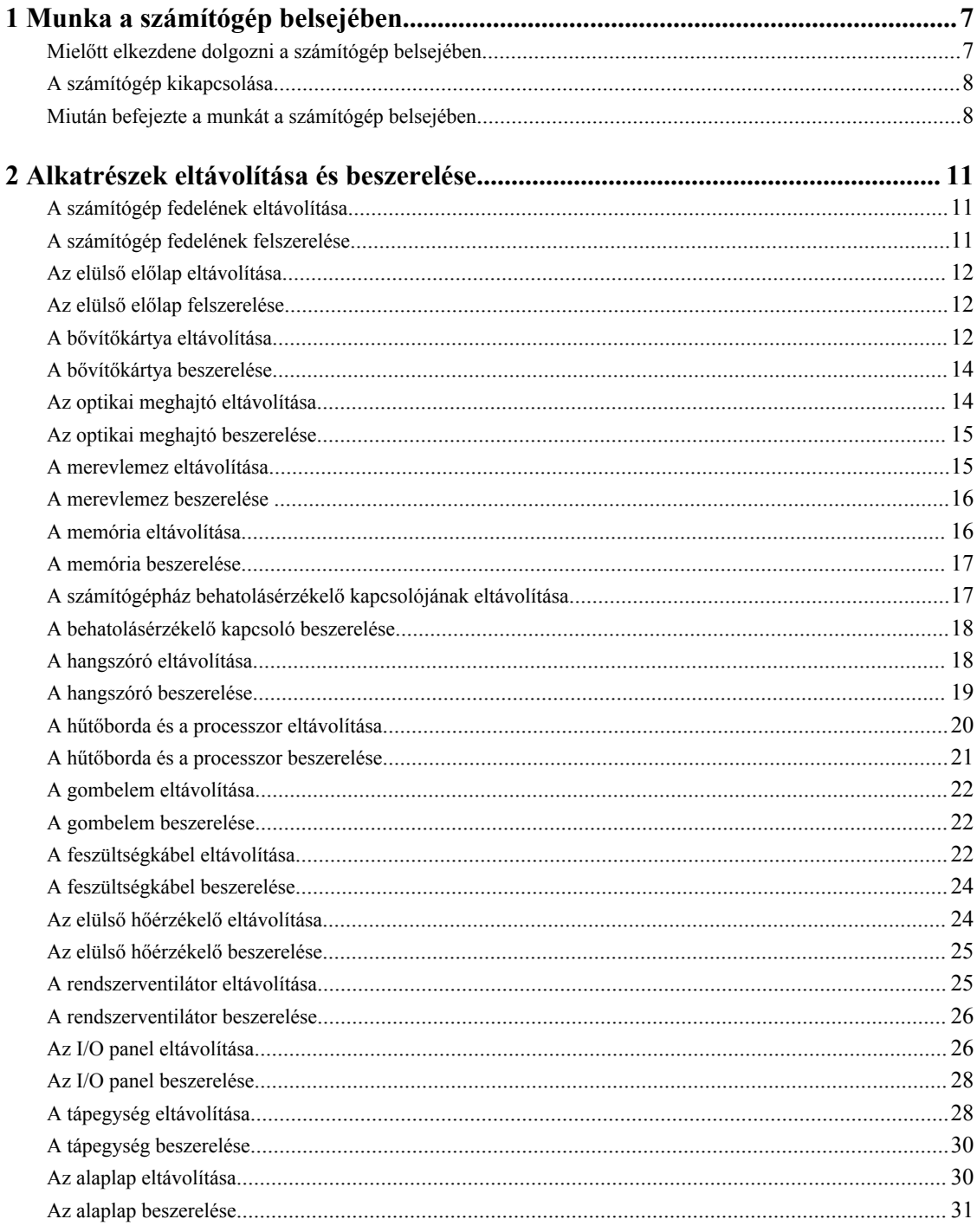

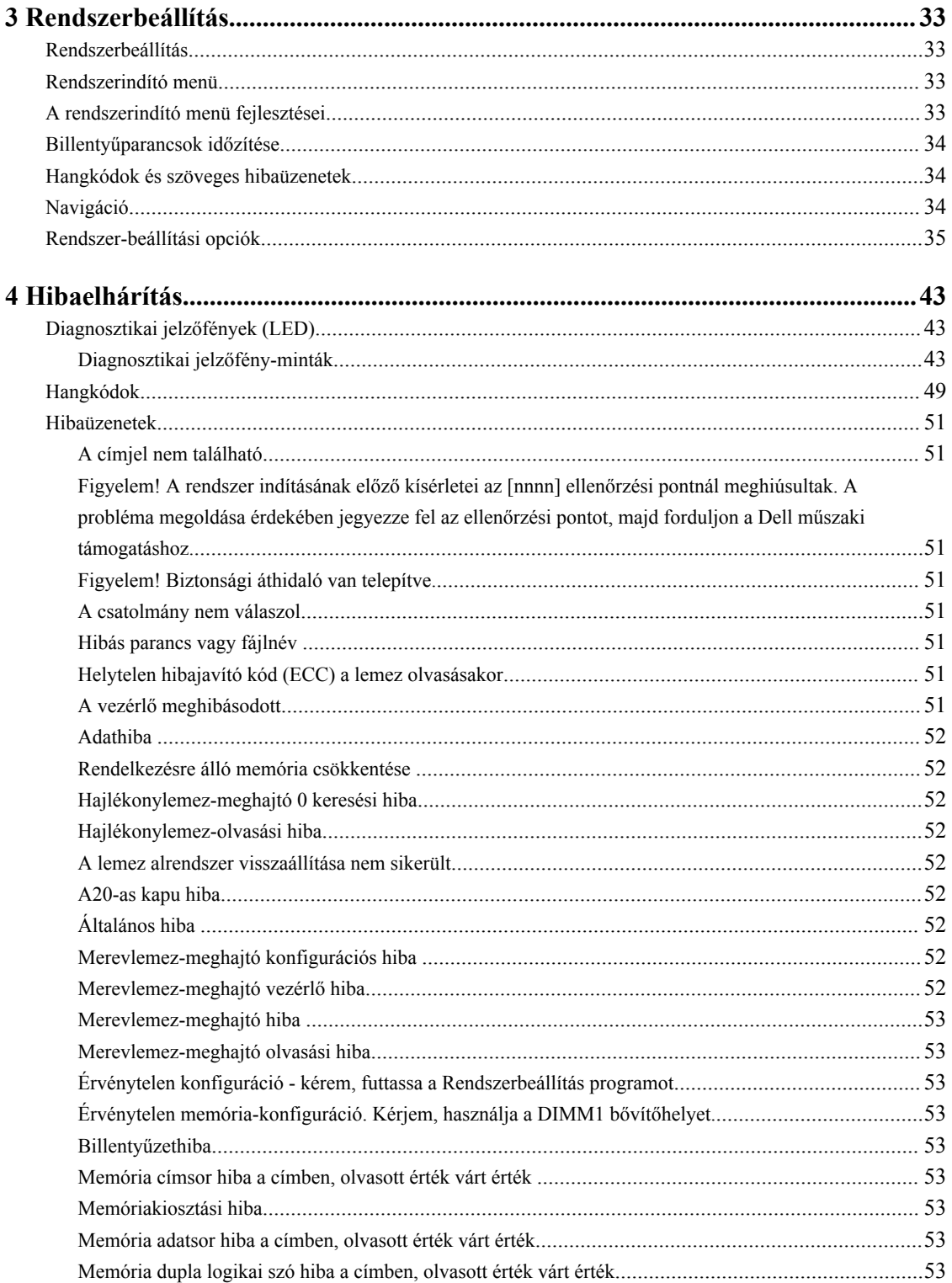

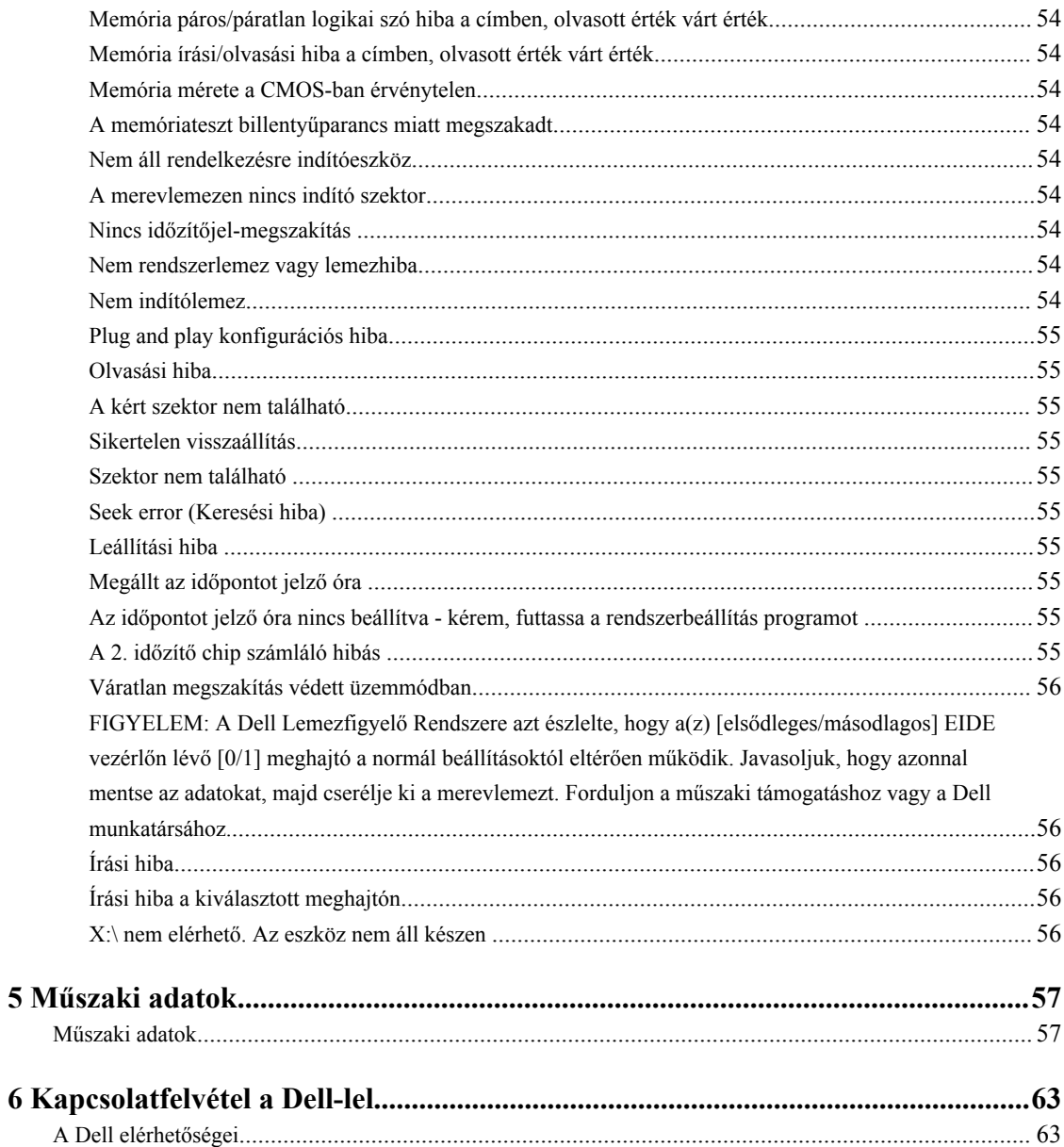

# <span id="page-6-0"></span>**Munka a számítógép belsejében**

### **Mielőtt elkezdene dolgozni a számítógép belsejében**

Végezze el a következő óvintézkedéseket a számítógép potenciális károsodásának elkerülése és a saját biztonsága érdekében. Ha másképp nincs jelezve, a jelen dokumentumban leírt minden művelet a következő feltételek teljesülését feltételezi:

- Elolvasta a számítógéphez mellékelt biztonsággal kapcsolatos tudnivalókat.
- A számítógép alkatrészeinek visszaszerelése vagy ha az alkatrészt külön vásárolták meg beépítése az eltávolítási eljárás lépéseinek ellentétes sorrendben történő végrehajtásával történik.

**VIGYÁZAT: A számítógép belsejében végzett munka előtt olvassa el figyelmesen a számítógéphez mellékelt biztonsági tudnivalókat. A legjobb gyakorlatokkal kapcsolatos információkért lásd a Regulatory Compliance Homepage (Szabályozási megfelelőség honlapot) a következő webhelyen: www.dell.com/ regulatory\_compliance .**

**FIGYELMEZTETÉS: Számos javítást csak képesített, hivatalos szakember végezhet. A hibaelhárítást és az egyszerű javításokat csak a termékismertetőben feltüntetett módon, illetve a telefonos ügyféltámogatás utasításának megfelelően szabad elvégezni. A jótállás nem vonatkozik a Dell által nem engedélyezett javításokból eredő sérülésekre. Olvassa el és kövesse a termékhez mellékelt biztonsági utasításokat.**

**FIGYELMEZTETÉS: Az elektrosztatikus kisülések érdekében földelje le magát egy csuklópánttal, vagy időközönként érjen hozzá egy festetlen fémfelülethez, pl. a számítógép hátulján lévő csatlakozóhoz.**

**FIGYELMEZTETÉS: Bánjon óvatosan a komponensekkel és kártyákkal. Ne érintse meg a kártyákon található komponenseket és érintkezőket. A komponenseket, például a mikroprocesszort vagy a chipet a szélénél, ne az érintkezőknél fogva tartsa.**

**FIGYELMEZTETÉS: A kábelek kihúzásakor ne a kábelt, hanem a csatlakozót vagy a húzófület húzza meg. Néhány kábel csatlakozója reteszelő kialakítással van ellátva; a kábel eltávolításakor kihúzás előtt a retesz kioldófülét meg kell nyomni. Miközben széthúzza a csatlakozókat, tartsa őket egy vonalban, hogy a csatlakozótűk ne görbüljenek meg. A tápkábelek csatlakoztatása előtt ellenőrizze mindkét csatlakozódugó megfelelő helyzetét és beállítását.**

**MEGJEGYZÉS:** A számítógép színe és bizonyos komponensek különbözhetnek a dokumentumban leírtaktól.

A számítógép károsodásának elkerülése érdekében végezze el az alábbi műveleteket, mielőtt a számítógép belsejébe nyúl.

- **1.** Gondoskodjon róla, hogy a munkafelület kellően tiszta és sima legyen, hogy megelőzze a számítógép fedelének karcolódását.
- **2.** Kapcsolja ki a számítógépet (lásd A számítógép kikapcsolása című részt).

#### **FIGYELMEZTETÉS: A hálózati kábel kihúzásakor először a számítógépből húzza ki a kábelt, majd a hálózati eszközből.**

**3.** Húzzon ki minden hálózati kábelt a számítógépből.

Ø

**1**

- <span id="page-7-0"></span>**4.** Áramtalanítsa a számítógépet és minden csatolt eszközt.
- **5.** Az alaplap földelése érdekében nyomja meg, és tartsa nyomva a bekapcsológombot az áramtalanítás alatt.
- **6.** Távolítsa el a burkolatot.

**FIGYELMEZTETÉS: Mielőtt a számítógépben bármit megérintene, földelje magát úgy, hogy megérint egy festetlen fémfelületet, például a számítógép hátoldalának fémrészét. Munka közben időnként érintsen meg egy festetlen fémfelületet, hogy elvezesse a statikus elektromosságot, amely károsíthatja a belső alkatrészeket.**

### **A számítógép kikapcsolása**

**FIGYELMEZTETÉS: Az adatvesztés elkerülése érdekében a számítógép kikapcsolása előtt mentsen és zárjon be minden nyitott fájlt, és lépjen ki minden futó programból.**

- **1.** Állítsa le az operációs rendszert:
	- Windows 8 esetén:
		- \* Az érintőképernyős eszköz használata:
			- a. Az ujját húzza el a képernyő jobb széléről, ezzel megnyitva a szimbólumok menüt, majd válassza a **Beállítások** lehetőséget.
			- b. Válassza a majd válassza a **Leállítás lehetőséget.**
		- \* Egér használata:
			- a. Az egér mutatóját vigye a képernyő jobb felső sarkába, és kattintson a **Beállítások**  lehetőségre.
			- b. Kattintson a majd válassza a **Leállítás** lehetőséget.
	- Windows 7 esetében:
		- 1. Kattintson a **Start** gombra, .
		- 2. Kattintson a **Leállítás** lehetőségre.

vagy

- 1. Kattintson a **Start** gombra, .
- 2. Kattintson a **Start** menü jobb alsó sarkában lévő nyílra (lásd az ábrát), majd a **Leállítás** lehetőségre.

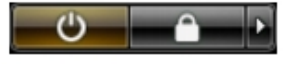

**2.** Győződjön meg arról, hogy a számítógép és a csatlakoztatott eszközök ki vannak kapcsolva. Ha az operációs rendszer leállásakor a számítógép és a csatlakoztatott eszközök nem kapcsolnak ki automatikusan, akkor a kikapcsoláshoz tartsa nyomva a bekapcsológombot mintegy 6 másodpercig.

### **Miután befejezte a munkát a számítógép belsejében**

Miután befejezte a visszahelyezési eljárásokat, győződjön meg róla, hogy csatlakoztatta-e a külső készülékeket, kártyákat, kábeleket stb., mielőtt a számítógépet bekapcsolná.

**1.** Helyezze vissza a burkolatot.

**FIGYELMEZTETÉS: Hálózati kábel csatlakoztatásakor először dugja a kábelt a hálózati eszközbe, majd a számítógépbe.**

- **2.** Csatlakoztassa az esetleges telefon vagy hálózati kábeleket a számítógépére.
- **3.** Csatlakoztassa a számítógépét és minden hozzá csatolt eszközt elektromos aljzataikra.
- **4.** Kapcsolja be a számítógépet.
- **5.** Ha szükséges, a Dell Diagnostics futtatásával győződjön meg arról, hogy a számítógép megfelelően működik-e.

# <span id="page-10-0"></span>**Alkatrészek eltávolítása és beszerelése**

Ez a rész részletes információkat nyújt a számítógép alkatrészeinek eltávolításáról, illetve beszereléséről.

### **A számítógép fedelének eltávolítása**

- **1.** Kövesse a Mielőtt elkezdene dolgozni a [számítógép](#page-6-0) belsejében című fejezet utasításait.
- **2.** Húzza fel a számítógép oldalán lévő fedél-kioldóreteszt.

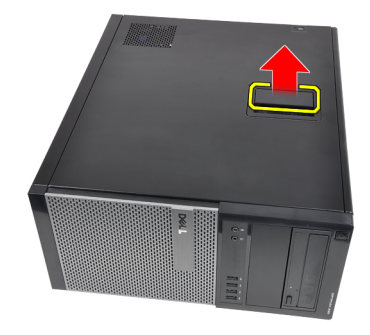

**3.** Emelje fel 45 fokos szögben a számítógép fedelét, majd távolítsa el a számítógépről.

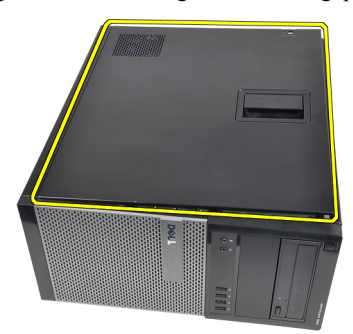

#### **Kapcsolódó hivatkozások**

A számítógép fedelének felszerelése

### **A számítógép fedelének felszerelése**

- **1.** Helyezze fel a számítógép fedelét.
- **2.** Nyomja le a számítógép fedelét, amíg be nem pattan a helyére.
- **3.** Kövesse a Miután befejezte a munkát a [számítógép](#page-7-0) belsejében című fejezet utasításait.

#### **Kapcsolódó hivatkozások**

A számítógép fedelének eltávolítása

### <span id="page-11-0"></span>**Az elülső előlap eltávolítása**

- **1.** Kövesse a Mielőtt elkezdene dolgozni a [számítógép](#page-6-0) belsejében című fejezet utasításait.
- **2.** Távolítsa el a számítógép [fedelét](#page-10-0).
- **3.** Finoman húzza az elülső előlap oldalán lévő rögzítőfüleket a számítógépháztól távolodó irányba.

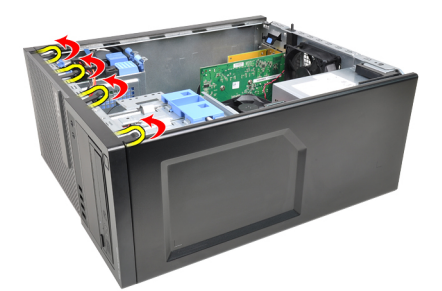

**4.** Az előlap átellenes oldalán lévő fülek kiakasztásához és az előlap eltávolításához fordítsa az előlapot a számítógéptől távolodó irányba.

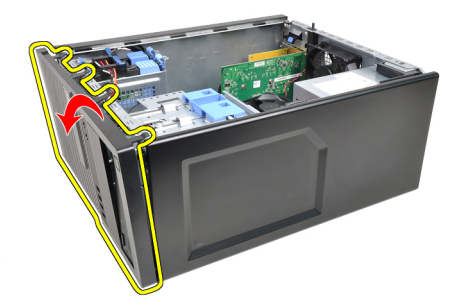

**Kapcsolódó hivatkozások** Az elülső előlap felszerelése

### **Az elülső előlap felszerelése**

- **1.** Helyezze be az előlap alsó szélén lévő kampókat a számítógépház elülső részén lévő nyílásokba.
- **2.** Forgassa az előlapot a számítógép irányába, hogy a négy előlap-tartó kapocs bekattanjon a helyére.
- **3.** Helyezze fel a számítógép [fedelét](#page-10-0).
- **4.** Kövesse a Miután befejezte a munkát a [számítógép](#page-7-0) belsejében című fejezet utasításait.

#### **Kapcsolódó hivatkozások**

Az elülső előlap eltávolítása

### **A bővítőkártya eltávolítása**

- **1.** Kövesse a Mielőtt elkezdene dolgozni a [számítógép](#page-6-0) belsejében című fejezet utasításait.
- **2.** Távolítsa el a számítógép [fedelét](#page-10-0).
- **3.** Nyomja kifelé a kártyarögzítő retesz rögzítőfülét.

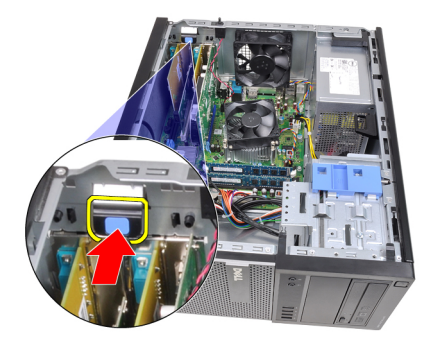

**4.** Finoman húzza el a kioldóreteszt a PCI x16 kártyától, amíg a rögzítőfül ki nem oldódik a kártyán lévő mélyedésből. Ezt követően felfelé mozgatva emelje ki a kártyát a csatlakozójából, majd távolítsa el a számítógépből.

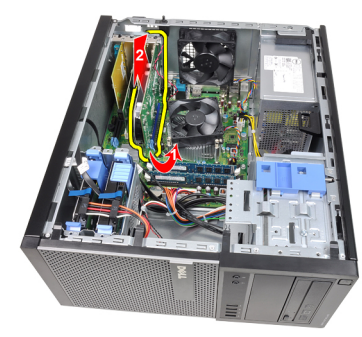

**5.** Felfelé mozdítva emelje ki a PCIe x1 bővítőkártyát (amennyiben van ilyen) a csatlakozójából, majd távolítsa el a számítógépből.

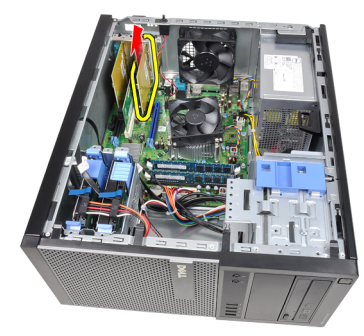

**6.** Felfelé mozdítva emelje ki a PCI bővítőkártyát (amennyiben van ilyen) a csatlakozójából, majd távolítsa el a számítógépből.

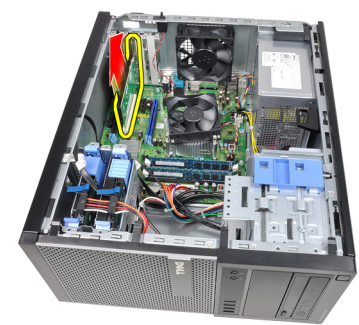

<span id="page-13-0"></span>**7.** Felfelé mozdítva emelje ki a PCI x4 bővítőkártyát (amennyiben van ilyen) a csatlakozójából, majd távolítsa el a számítógépből.

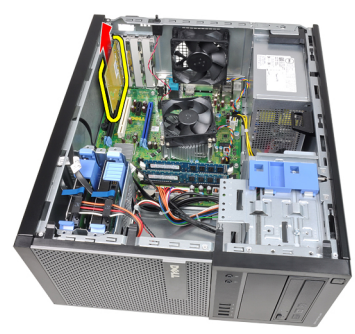

#### **Kapcsolódó hivatkozások**

A bővítőkártya beszerelése

### **A bővítőkártya beszerelése**

- **1.** Helyezze be a PCIe x4 kártyát az alaplapon lévő csatlakozóba, majd nyomja le, amíg biztonságosan nem rögzül.
- **2.** Helyezze be a PCIe kártyát (ha van) az alaplapon lévő csatlakozóba, majd nyomja le, amíg biztonságosan nem rögzül.
- **3.** Helyezze be a PCIe x1 kártyát (ha van) az alaplapon lévő csatlakozóba, majd nyomja le, amíg biztonságosan nem rögzül.
- **4.** Helyezze be a PCIe x16 kártyát (ha van) az alaplapon lévő csatlakozóba, majd nyomja le, amíg biztonságosan nem rögzül.
- **5.** Nyomja le a kártyarögzítő retesz rögzítőfülét.
- **6.** Helyezze fel a számítógép [fedelét](#page-10-0).
- **7.** Kövesse a Miután befejezte a munkát a [számítógép](#page-7-0) belsejében című fejezet utasításait.

#### **Kapcsolódó hivatkozások**

A [bővítőkártya](#page-11-0) eltávolítása

### **Az optikai meghajtó eltávolítása**

- **1.** Kövesse a Mielőtt elkezdene dolgozni a [számítógép](#page-6-0) belsejében című fejezet utasításait.
- **2.** Távolítsa el a számítógép [fedelét](#page-10-0).
- **3.** Távolítsa el az elülső [előlapot](#page-11-0).
- **4.** Távolítsa el az adatkábelt és a tápkábelt az optikai meghajtó hátsó részéről.

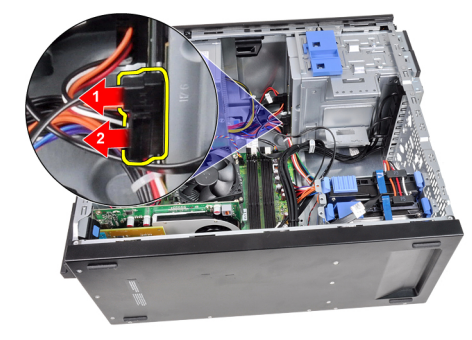

<span id="page-14-0"></span>**5.** Csúsztassa le az optikai meghajtó kioldóreteszét, majd tolja az optikai meghajtót a számítógép eleje felé.

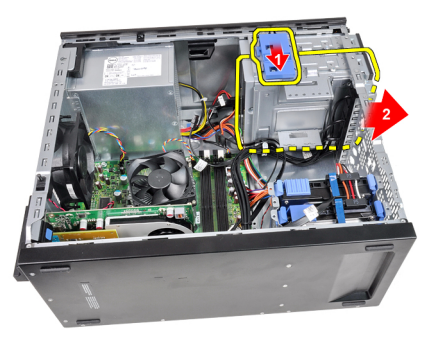

**6.** Ismételje meg a negyedik és ötödik lépést a második optikai meghajtóval is (amennyiben van ilyen).

#### **Kapcsolódó hivatkozások**

Az optikai meghajtó beszerelése

### **Az optikai meghajtó beszerelése**

- **1.** Csúsztassa fel az optikai meghajtó kioldóreteszét, majd tolja az optikai meghajtót a számítógép hátsó része felé.
- **2.** Csatlakoztassa az adatkábelt és a tápkábelt az optikai meghajtó hátsó részéhez.
- **3.** Helyezze fel az elülső [előlapot](#page-11-0).
- **4.** Helyezze fel a számítógép [fedelét](#page-10-0).
- **5.** Kövesse a Miután befejezte a munkát a [számítógép](#page-7-0) belsejében című fejezet utasításait.

#### **Kapcsolódó hivatkozások**

Az optikai meghajtó [eltávolítása](#page-13-0)

### **A merevlemez eltávolítása**

- **1.** Kövesse a Mielőtt elkezdene dolgozni a [számítógép](#page-6-0) belsejében című fejezet utasításait.
- **2.** Távolítsa el a számítógép [fedelét](#page-10-0).
- **3.** Távolítsa el az adatkábelt és a tápkábelt a merevlemez-meghajtó hátsó részéről.

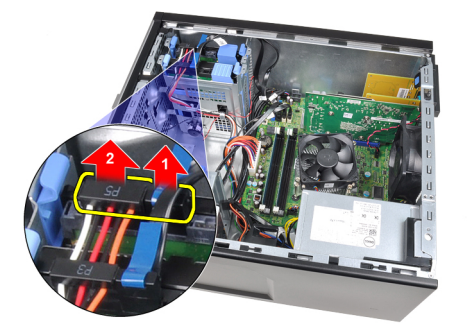

**4.** Nyomja mindkét kék színű rögzítőfület befelé, majd emelje ki a merevlemez-meghajtó tartókeretét a rekeszből.

<span id="page-15-0"></span>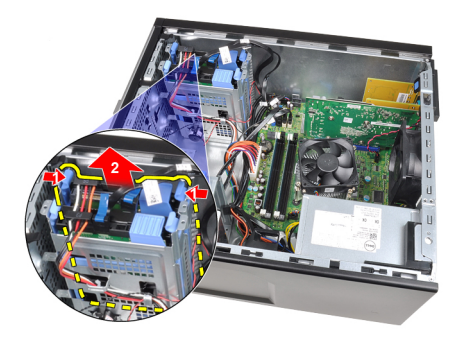

**5.** Hajlítsa meg a merevlemez-meghajtó tartókeretét, majd távolítsa el belőle a merevlemez-meghajtót.

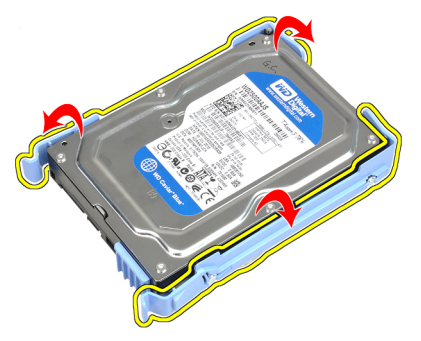

**6.** Ismételje meg a fenti lépéseket a második merevlemezre is, amennyiben van ilyen.

#### **Kapcsolódó hivatkozások**

A merevlemez beszerelése

### **A merevlemez beszerelése**

- **1.** Hajlítsa meg a merevlemez-meghajtó tartókeretét, majd helyezze bele a merevlemez-meghajtót.
- **2.** Nyomja mindkét kék színű rögzítőfület befelé, majd csúsztassa be a merevlemez-meghajtó tartókeretét a házban található rekeszbe.
- **3.** Csatlakoztassa az adatkábelt és a tápkábelt a merevlemez meghajtó hátsó részéhez.
- **4.** Helyezze fel a számítógép [fedelét](#page-10-0).
- **5.** Kövesse a Miután befejezte a munkát a [számítógép](#page-7-0) belsejében című fejezet utasításait.

#### **Kapcsolódó hivatkozások**

A [merevlemez](#page-14-0) eltávolítása

### **A memória eltávolítása**

- **1.** Kövesse a Mielőtt elkezdene dolgozni a [számítógép](#page-6-0) belsejében című fejezet utasításait.
- **2.** Távolítsa el a számítógép [fedelét](#page-10-0).
- **3.** Oldja ki a memóriamodulok végein található rögzítő peckeket.

<span id="page-16-0"></span>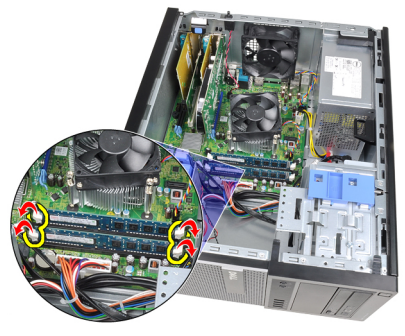

**4.** Emelje ki a memóriamodulokat az alaplapon lévő csatlakozókból.

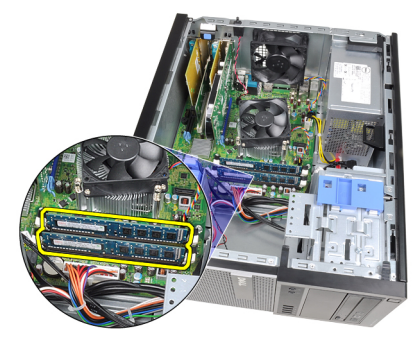

#### **Kapcsolódó hivatkozások**

A memória beszerelése

### **A memória beszerelése**

- **1.** Helyezze be a memóriamodulokat az alaplapon lévő csatlakozókba. Az alábbi sorrendet alkalmazza: A1 > B1 >  $A2 > B2$ .
- **2.** Nyomja le a memóriamodulokat, amíg a rögzítőfülek a helyükre nem ugranak, rögzítve a modulokat.
- **3.** Helyezze fel a számítógép [fedelét](#page-10-0).
- **4.** Kövesse a Miután befejezte a munkát a [számítógép](#page-7-0) belsejében című fejezet utasításait.

#### **Kapcsolódó hivatkozások**

A memória [eltávolítása](#page-15-0)

### **A számítógépház behatolásérzékelő kapcsolójának eltávolítása**

- **1.** Kövesse a Mielőtt elkezdene dolgozni a [számítógép](#page-6-0) belsejében című fejezet utasításait.
- **2.** Távolítsa el a számítógép [fedelét](#page-10-0).
- **3.** Csatlakoztassa le a behatolásérzékelő kapcsoló kábelét az alaplapról.

<span id="page-17-0"></span>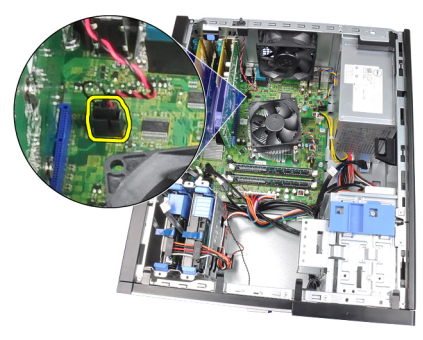

**4.** Csúsztassa a behatolásérzékelő kapcsolót a számítógépház alsó része felé, majd távolítsa el az alaplapról.

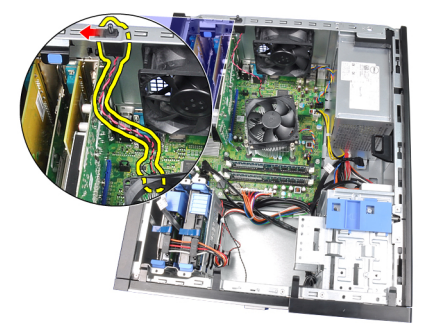

#### **Kapcsolódó hivatkozások**

A behatolásérzékelő kapcsoló beszerelése

### **A behatolásérzékelő kapcsoló beszerelése**

- **1.** Helyezze be a behatolásérzékelő kapcsolót a számítógépház hátsó részébe, majd a rögzítéséhez csúsztassa a ház teteje felé.
- **2.** Csatlakoztassa a behatolásérzékelő kapcsoló kábelét az alaplaphoz.
- **3.** Helyezze fel a számítógép [fedelét](#page-10-0).
- **4.** Kövesse a Miután befejezte a munkát a [számítógép](#page-7-0) belsejében című fejezet utasításait.

#### **Kapcsolódó hivatkozások**

A [behatolásérzékelő](#page-16-0) kapcsoló eltávolítása

### **A hangszóró eltávolítása**

- **1.** Kövesse a Mielőtt elkezdene dolgozni a [számítógép](#page-6-0) belsejében című fejezet utasításait.
- **2.** Távolítsa el a számítógép [fedelét](#page-10-0).
- **3.** Csatolja le a hangszóró kábelét az alaplapról.

<span id="page-18-0"></span>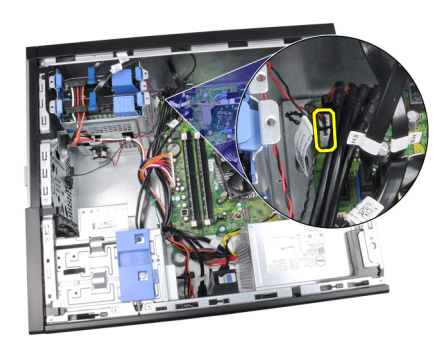

**4.** Válassza le a hangszóró kábelét a házon lévő kapocsról.

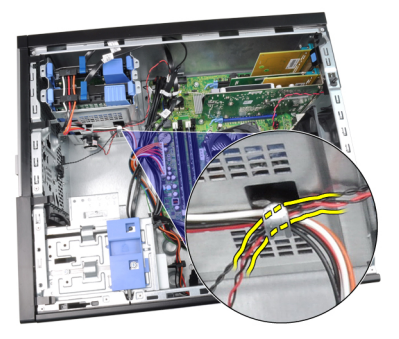

**5.** Nyomja le a hangszóró rögzítőfülét, majd felfelé csúsztatva távolítsa el a hangszórót.

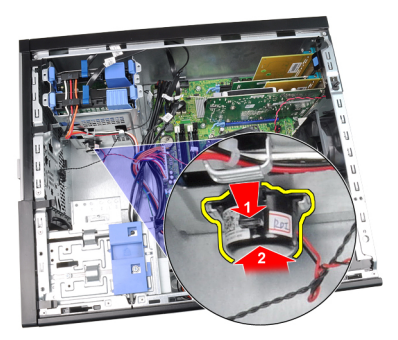

#### **Kapcsolódó hivatkozások**

A belső hangszóró beszerelése

## **A hangszóró beszerelése**

- **1.** Nyomja le a hangszóró rögzítőfülét, majd lefelé csúsztatva rögzítse a hangszórót.
- **2.** Rögzítse a hangszóró kábelét a házon lévő kapcsokhoz.
- **3.** Csatlakoztassa a hangszóró kábelét az alaplapi csatlakozóhoz.
- **4.** Helyezze fel a számítógép [fedelét](#page-10-0).
- **5.** Kövesse a Miután befejezte a munkát a [számítógép](#page-7-0) belsejében című fejezet utasításait.

#### **Kapcsolódó hivatkozások**

A belső hangszóró [eltávolítása](#page-17-0)

### <span id="page-19-0"></span>**A hűtőborda és a processzor eltávolítása**

- **1.** Kövesse a Mielőtt elkezdene dolgozni a [számítógép](#page-6-0) belsejében című fejezet utasításait.
- **2.** Távolítsa el a számítógép [fedelét](#page-10-0).
- **3.** Csatlakoztassa le a hűtőborda egység kábelét az alaplapról.

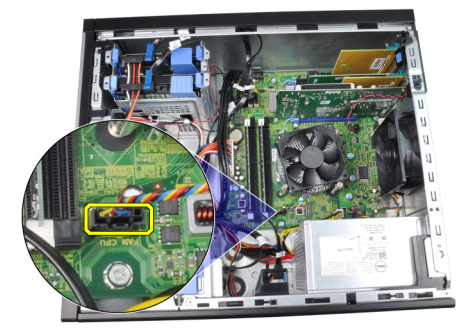

**4.** Lazítsa meg a hűtőborda egységet az alaplaphoz rögzítő rögzített csavarokat.

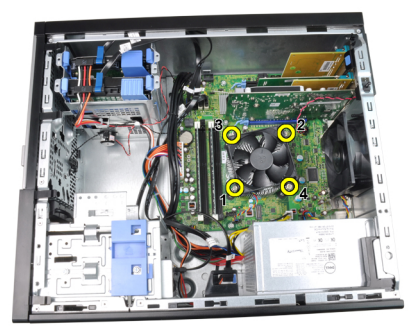

**5.** Emelje fel finoman a hűtőborda egységet, majd távolítsa el a számítógépből. Az egységet úgy helyezze el, hogy a ventilátor lefelé, a hővezető zsír pedig felfelé nézzen.

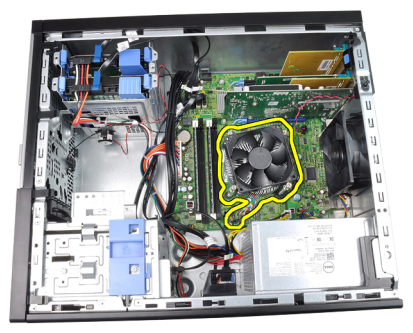

**6.** Nyomja le a kioldókart, majd tolja kifelé, hogy kiakassza a kart biztosító rögzítőhorogból.

<span id="page-20-0"></span>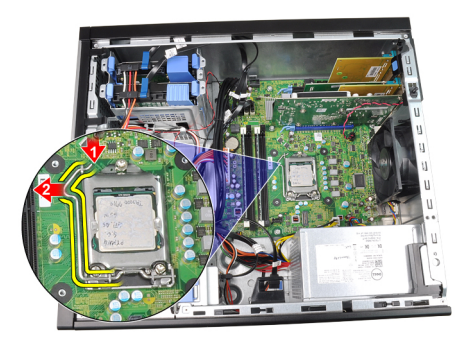

**7.** Emelje fel a processzorfedelet.

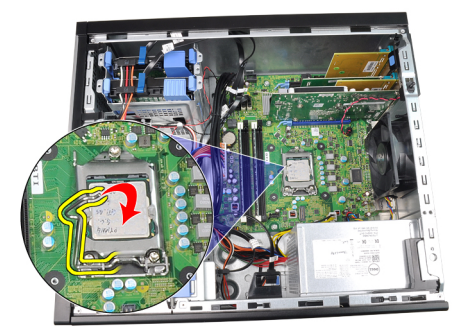

**8.** Emelje meg és vegye ki a processzort a foglalatból, majd helyezze antisztatikus csomagolásba.

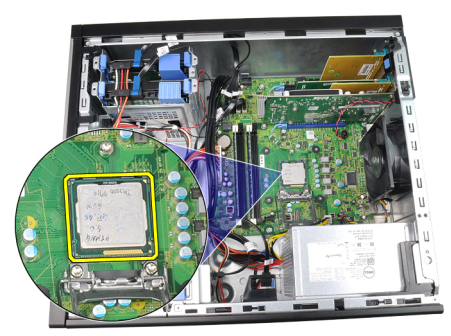

**Kapcsolódó hivatkozások** A hűtőborda és a processzor beszerelése

### **A hűtőborda és a processzor beszerelése**

- **1.** Helyezze be a processzort a foglalatba. Győződjön meg róla, hogy a processzor megfelelően illeszkedik.
- **2.** Engedje vissza a processzorfedelet.
- **3.** Nyomja le a kioldókart és tolja befelé, hogy rögzíteni tudja a rögzítőfül segítségével.
- **4.** Helyezze be a hűtőborda egységet a számítógépházba.
- **5.** Húzza meg a hűtőborda egységet az alaplaphoz rögzítő rögzített csavarokat.
- **6.** Csatlakoztassa a hűtőborda egység kábelét az alaplaphoz.
- 7. Helyezze fel a számítógép [fedelét](#page-10-0).
- **8.** Kövesse a Miután befejezte a munkát a [számítógép](#page-7-0) belsejében című fejezet utasításait.

#### **Kapcsolódó hivatkozások**

A hűtőborda és a processzor [eltávolítása](#page-19-0)

### <span id="page-21-0"></span>**A gombelem eltávolítása**

- **1.** Kövesse a Mielőtt elkezdene dolgozni a [számítógép](#page-6-0) belsejében című fejezet utasításait.
- **2.** Távolítsa el a számítógép [fedelét](#page-10-0).
- **3.** Óvatosan húzza el a kioldóreteszt a gombelemről, hogy az kipattanjon a foglalatából.

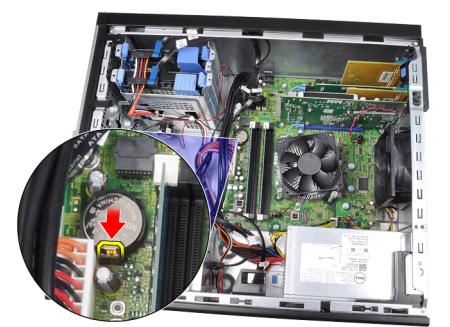

**4.** Emelje ki a gombelemet a számítógépből.

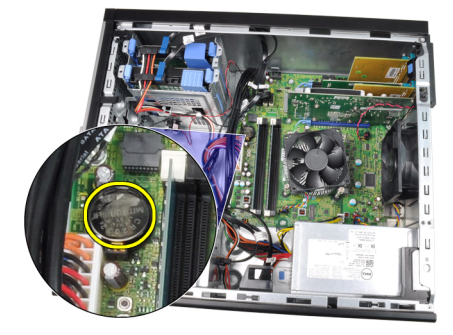

**Kapcsolódó hivatkozások** A gombelem beszerelése

### **A gombelem beszerelése**

- **1.** Helyezze a gombelemet az alaplapon található megfelelő foglalatba.
- **2.** Nyomja le a gombelemet, amíg biztonságosan nem rögzül a foglalatában.
- **3.** Helyezze fel a számítógép [fedelét](#page-10-0).
- **4.** Kövesse a Miután befejezte a munkát a [számítógép](#page-7-0) belsejében című fejezet utasításait.

#### **Kapcsolódó hivatkozások**

A gombelem eltávolítása

### **A feszültségkábel eltávolítása**

- **1.** Kövesse a Mielőtt elkezdene dolgozni a [számítógép](#page-6-0) belsejében című fejezet utasításait.
- **2.** Távolítsa el a számítógép [fedelét](#page-10-0).
- **3.** Távolítsa el az elülső [előlapot](#page-11-0).
- **4.** Távolítsa el az optikai [meghajtót.](#page-14-0)

**5.** Csatlakoztassa le a feszültségkábelt az alaplapról.

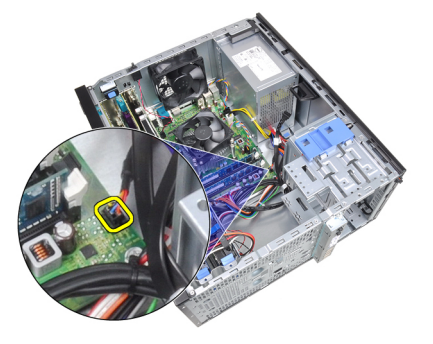

**6.** Válassza le a feszültségkábelt a házon lévő kapcsokról.

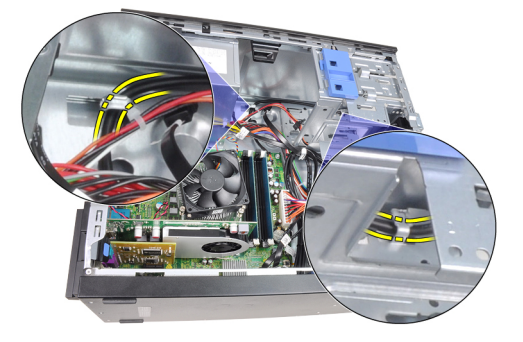

**7.** Válassza le a feszültségkábelt a házon lévő kapocsról.

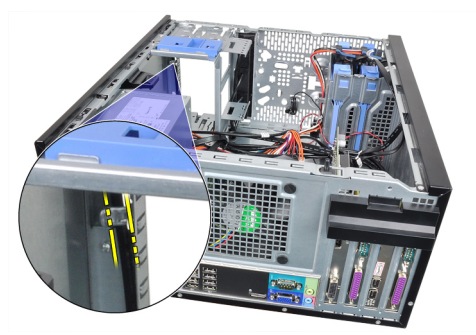

**8.** Finoman húzza ki a feszültségkábelt.

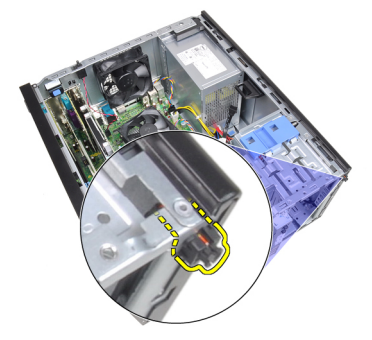

**9.** Húzza ki a feszültségkábelt a számítógép elülső részén keresztül.

<span id="page-23-0"></span>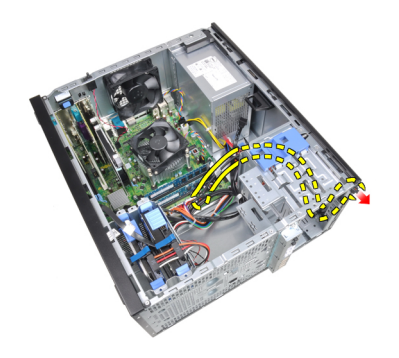

#### **Kapcsolódó hivatkozások**

A feszültségkábel beszerelése

## **A feszültségkábel beszerelése**

- **1.** Csúsztassa be a feszültségkábelt a számítógép elülső részén keresztül.
- **2.** Rögzítse a feszültségkábelt a számítógépházhoz.
- **3.** Rögzítse a feszültségkábelt a házon lévő kapcsokra.
- **4.** Csatlakoztassa a feszültségkábelt az alaplaphoz.
- **5.** Szerelje be az **optikai** [meghajtót](#page-14-0).
- **6.** Helyezze fel az **elülső [előlapot](#page-11-0)**.
- **7.** Helyezze fel a számítógép [fedelét](#page-10-0).
- **8.** Kövesse a Miután befejezte a munkát a [számítógép](#page-7-0) belsejében című fejezet utasításait.

#### **Kapcsolódó hivatkozások**

A [feszültségkábel](#page-21-0) eltávolítása

### **Az elülső hőérzékelő eltávolítása**

- 1. Kövesse a **Mielőtt elkezdene dolgozni a [számítógép](#page-6-0) belsejében** című fejezet utasításait.
- **2.** Távolítsa el a számítógép [fedelét](#page-10-0).
- **3.** Csatlakoztassa le a hőérzékelő kábelét az alaplapról.

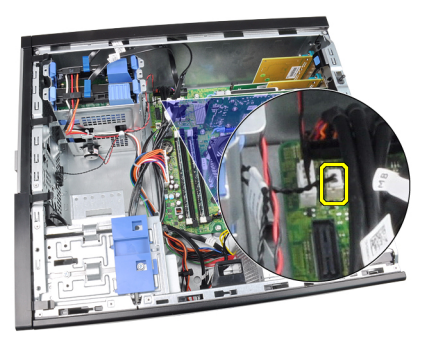

**4.** Válassza le a hőérzékelő kábelét a házon lévő kapocsról.

<span id="page-24-0"></span>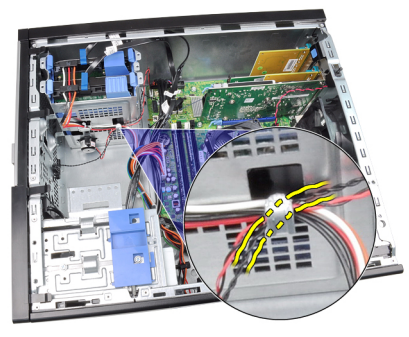

**5.** Finoman húzza le a hőérzékelőt a számítógépházról, majd távolítsa el.

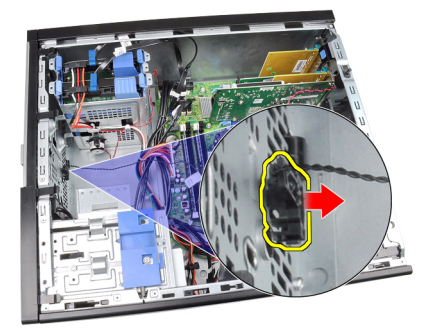

#### **Kapcsolódó hivatkozások**

Az elülső hőérzékelő beszerelése

### **Az elülső hőérzékelő beszerelése**

- **1.** Rögzítse a hőérzékelőt a számítógépház elejéhez.
- **2.** Fűzze át a hőérzékelő kábelét a házon lévő kapcsokon.
- **3.** Csatlakoztassa a hőérzékelő kábelét az alaplap csatlakozójához.
- **4.** Helyezze fel a számítógép [fedelét](#page-10-0).
- 5. Kövesse a **Miután befejezte a munkát a [számítógép](#page-7-0) belsejében** című fejezet utasításait.

#### **Kapcsolódó hivatkozások**

Az elülső hőérzékelő [eltávolítása](#page-23-0)

### **A rendszerventilátor eltávolítása**

- 1. Kövesse a **Mielőtt elkezdene dolgozni a [számítógép](#page-6-0) belsejében** című fejezet utasításait.
- **2.** Távolítsa el a számítógép [fedelét](#page-10-0).
- **3.** Csatlakoztassa le a rendszerhűtő kábelét az alaplapról.

<span id="page-25-0"></span>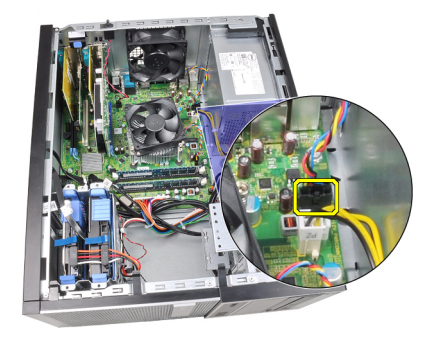

**4.** Szedje le a ventilátort a négy rögzítőgyűrűről, amelyekkel a számítógép hátuljához kapcsolódik.

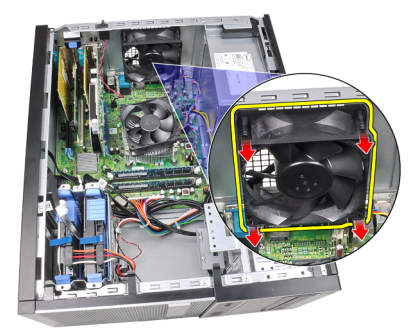

### **A rendszerventilátor beszerelése**

- **1.** Helyezze be a ventilátort a számítógépházba.
- **2.** Vezesse át a négy rögzítőgyűrűt a számítógépházon, majd a hornyok mentén oldalra csúsztatva rögzítse őket.
- **3.** Csatlakoztassa a ventilátor kábelét az alaplaphoz.
- **4.** Helyezze fel a számítógép [fedelét](#page-10-0).
- 5. Kövesse a **Miután befejezte a munkát a [számítógép](#page-7-0) belsejében** című fejezet utasításait.

## **Az I/O panel eltávolítása**

- **1.** Kövesse a Mielőtt elkezdene dolgozni a [számítógép](#page-6-0) belsejében című fejezet utasításait.
- **2.** Távolítsa el a számítógép [fedelét](#page-10-0).
- **3.** Távolítsa el az elülső [előlapot](#page-11-0).
- **4.** Húzza le az I/O panel és a FlyWire kábeleket az alaplapról.

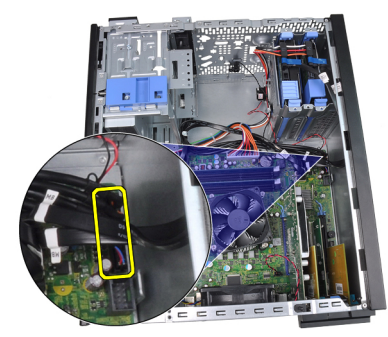

**5.** Oldja le az I/O panel és a FlyWire kábeleket a számítógépen lévő kapocsról.

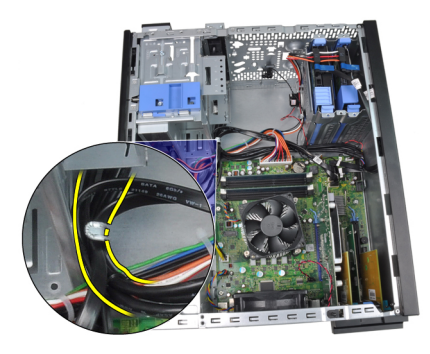

**6.** Távolítsa el a csavart, amely az I/O panelt rögzíti a számítógéphez.

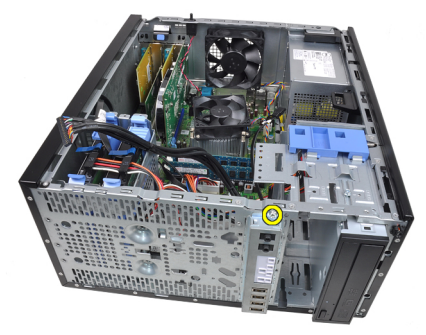

**7.** A kioldáshoz csúsztassa az I/O panelt a számítógép bal oldala felé.

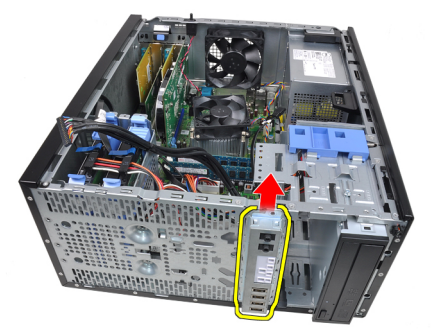

**8.** A kábelt a számítógép elején átvezetve távolítsa el az I/O panelt.

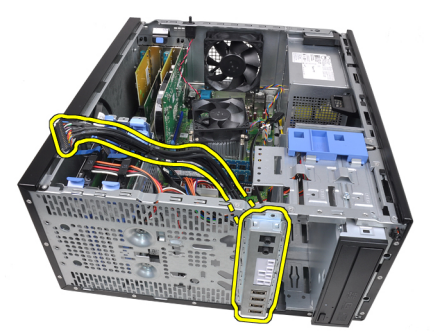

**Kapcsolódó hivatkozások** Az I/O panel [beszerelése](#page-27-0)

### <span id="page-27-0"></span>**Az I/O panel beszerelése**

- **1.** Helyezze be az I/O panelt a számítógépház elején található tartóba.
- **2.** A házhoz való rögzítéshez csúsztassa az I/O panelt a számítógép jobb oldala felé.
- **3.** Húzza meg az I/O panelt a számítógépházhoz rögzítő csavart.
- **4.** Rögzítse az I/O panel vagy a FlyWire kábelét a házon lévő kapcsokhoz.
- **5.** Csatlakoztassa az I/O panel vagy a FlyWire kábelét az alaplaphoz.
- **6.** Helyezze fel az elülső [előlapot](#page-11-0).
- **7.** Helyezze fel a számítógép [fedelét](#page-10-0).
- 8. Kövesse a **Miután befejezte a munkát a [számítógép](#page-7-0) belsejében** című fejezet utasításait.

#### **Kapcsolódó hivatkozások**

Az I/O panel [eltávolítása](#page-25-0)

### **A tápegység eltávolítása**

- 1. Kövesse a **Mielőtt elkezdene dolgozni a [számítógép](#page-6-0) belsejében** című fejezet utasításait.
- **2.** Távolítsa el a számítógép [fedelét](#page-10-0).
- **3.** Csatlakoztassa le a merevlemez(ek)hez és az optikai meghajtó(k)hoz csatlakozó tápkábeleket.

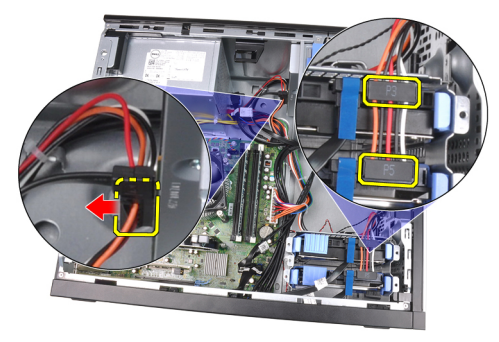

**4.** Oldja le a tápkábeleket a számítógépen lévő kapcsokról.

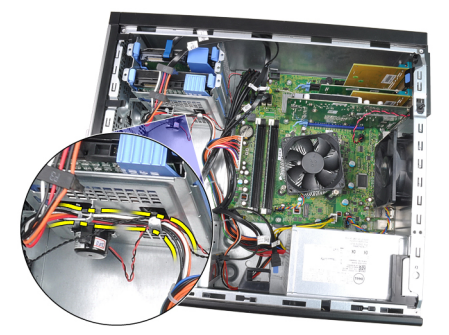

**5.** Csatlakoztassa le a huszonnégy tűs tápkábelt az alaplapról.

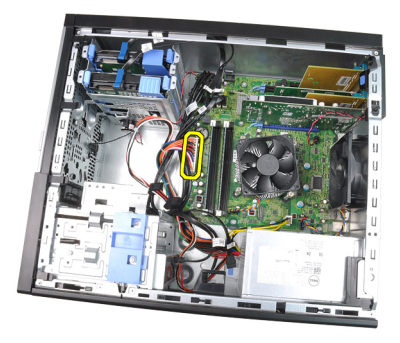

**6.** Csatlakoztassa le a négy tűs tápkábelt az alaplapról.

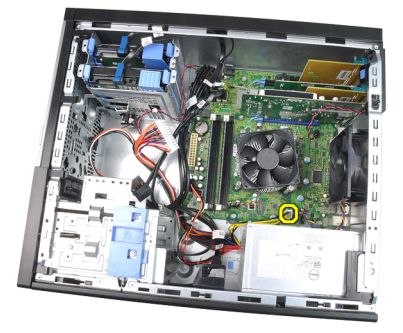

**7.** Távolítsa el a tápegységet a számítógép hátuljához rögzítő csavarokat.

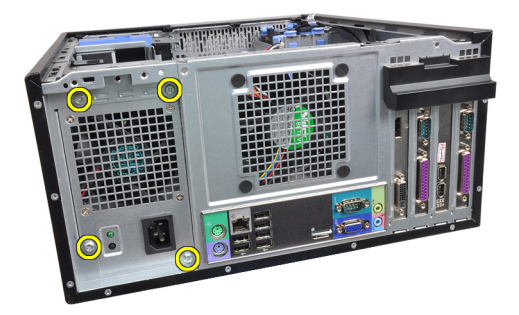

**8.** Nyomja le a tápegység mellett lévő kék színű kioldófület, majd csúsztassa a tápegységet a számítógép elülső része felé.

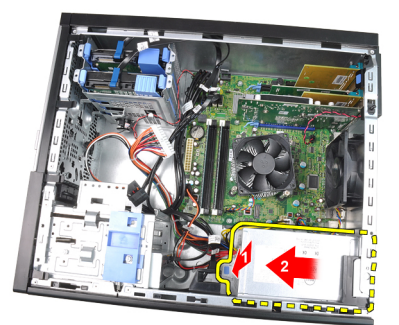

**9.** Emelje ki a tápegységet a számítógépből.

<span id="page-29-0"></span>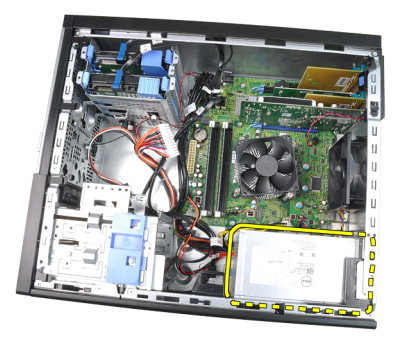

#### **Kapcsolódó hivatkozások**

A tápegység beszerelése

### **A tápegység beszerelése**

- **1.** Helyezze a tápegységet a számítógépházba, majd a rögzítéséhez csúsztassa a számítógép hátsó része felé.
- **2.** Húzza meg a tápegységet a számítógép hátuljához rögzítő csavarokat.
- **3.** Csatlakoztassa a négy tűs tápkábelt az alaplapra.
- **4.** Csatlakoztassa a huszonnégy tűs tápkábelt az alaplapra.
- **5.** Fűzze át a tápkábeleket a házon lévő kapcsokon.
- **6.** Csatlakoztassa a merevlemez(ek)hez és az optikai meghajtó(k)hoz csatlakozó tápkábeleket.
- **7.** Helyezze fel a számítógép [fedelét](#page-10-0).
- **8.** Kövesse a Miután befejezte a munkát a [számítógép](#page-7-0) belsejében című fejezet utasításait.

#### **Kapcsolódó hivatkozások**

A tápegység [eltávolítása](#page-27-0)

### **Az alaplap eltávolítása**

- **1.** Kövesse a Mielőtt elkezdene dolgozni a [számítógép](#page-6-0) belsejében című fejezet utasításait.
- **2.** Távolítsa el a számítógép [fedelét](#page-10-0).
- **3.** Távolítsa el az elülső [előlapot](#page-11-0).
- **4.** Távolítsa el a [bővítőkártyát.](#page-11-0)
- **5.** Távolítsa el a hűtőbordát és a [processzort.](#page-19-0)
- **6.** Húzza le az alaplapról a hozzá csatlakozó kábeleket.

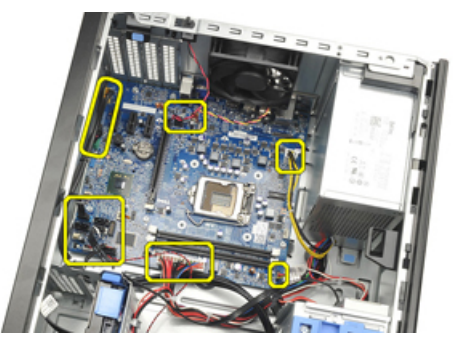

**7.** Távolítsa el az alaplapot a számítógépházhoz rögzítő csavarokat.

<span id="page-30-0"></span>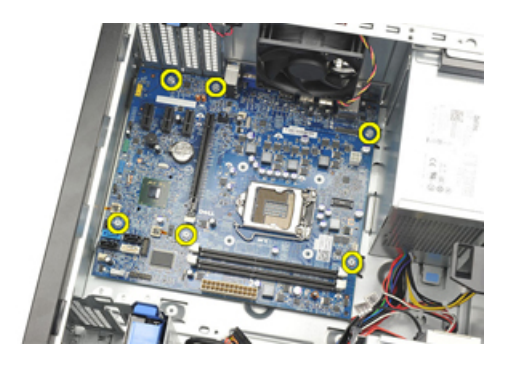

**8.** Csúsztassa az alaplapot a számítógép elülső része felé.

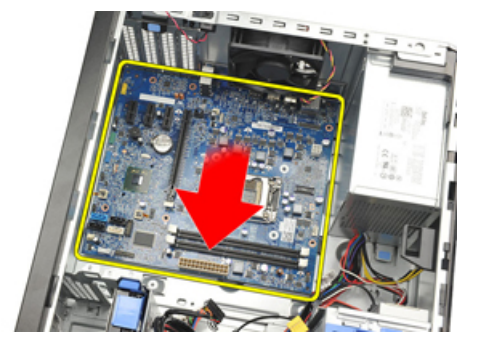

**9.** Óvatosan döntse meg az alaplapot 45 fokos szögben, majd emelje ki a számítógépből.

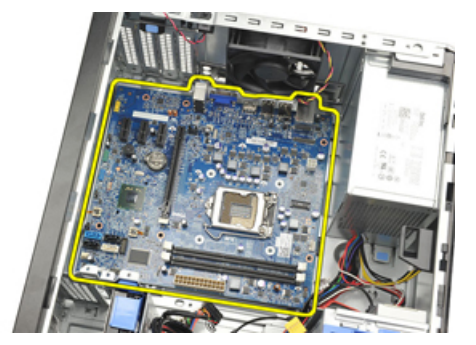

### **Az alaplap beszerelése**

- **1.** Igazítsa az alaplapot a számítógépház hátsó részén lévő port csatlakozókhoz, majd helyezze az alaplapot a házba.
- **2.** Húzza meg a csavarokat az alaplap rögzítéséhez a számítógépházban.
- **3.** Csatlakoztassa a kábeleket az alaplaphoz.
- **4.** Szerelje be a hűtőbordát és a [processzort](#page-20-0).
- 5. Szerelje be a **[bővítőkártyát](#page-13-0)**.
- **6.** Helyezze fel az elülső [előlapot](#page-11-0).
- 7. Helyezze fel a számítógép [fedelét](#page-10-0).
- **8.** Kövesse a Miután befejezte a munkát a [számítógép](#page-7-0) belsejében című fejezet utasításait.

# <span id="page-32-0"></span>**Rendszerbeállítás**

### **Rendszerbeállítás**

A számítógép az alábbi lehetőségeket kínálja:

- Hozzáférés a Rendszerbeállításokhoz az <F2> billentyű lenyomásával
- Egyszeri rendszerindítási menü előhívása az <F12> billentyű lenyomásával

Nyomja le az <F2> billentyűt a Rendszerbeállítások eléréséhez és a felhasználó által meghatározható beállítások módosításához. Amennyiben nem sikerül ilyen módon hozzáférni a Rendszerbeállításokhoz, nyomja le az <F2> billentyűt, amikor a billentyűzet jelzőfényei először felvillannak.

### **Rendszerindító menü**

Ezzel a funkcióval a felhasználók gyorsan és könnyedén megkerülhetik a Rendszerbeállításban meghatározott rendszerindítási eszközsorrendet, és közvetlenül egy kiválasztott eszközről indíthatják a rendszert (pl. floppy lemezről, CD-ROM-ról vagy merevlemez-meghajtóról).

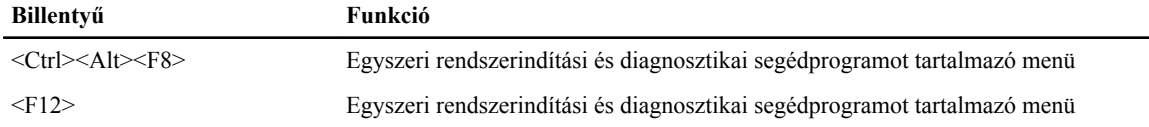

### **A rendszerindító menü fejlesztései**

A rendszerindító menü az alábbi fejlesztésekkel bővült:

- **Egyszerűbb hozzáférés** Bár a <Ctrl><Alt><F8> billentyűparancs segítségével továbbra is előhívhatja a menüt, az <F12> billentyű rendszerindítás során történő megnyomásával ez egyszerűbben elvégezhető.
- **Felhasználói figyelmeztetés** A menü nem csak hogy könnyen hozzáférhető, de a BIOS kezdőképernyőn (lásd a lenti képen) üzenet figyelmezteti a billentyűkombináció használatára. A billentyűkombináció nem "rejtett".
- **Diagnosztikai beállítások** A rendszerindító menü két diagnosztikai beállítást tartalmaz: **IDE-meghajtó diagnosztikája** (90/90 merevlemez-meghajtó diagnosztika), valamint **indítás a segédprogram partícióról**. A felhasználó számára előnyös, hogy nem kell megjegyezni a <Ctrl><Alt><D> és <Ctrl><Alt><F10> billentyűparancsokat (bár ezek továbbra is használhatók).

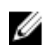

**MEGJEGYZÉS:** A BIOS lehetőséget ad akár az egyik, akár mindkét billentyűparancs-üzenet letiltására a Rendszerbiztonság menüpont Indítási önteszt gyorsbillentyűi almenüje alatt.

Ha az <F12> gombot vagy a <Ctrl><Alt><F8> billentyűkombinációt helyesen nyomja meg, akkor a számítógép sípoló hangjelzést ad. A billentyűkombinációval elindítható a **Rendszerindító menü**.

<span id="page-33-0"></span>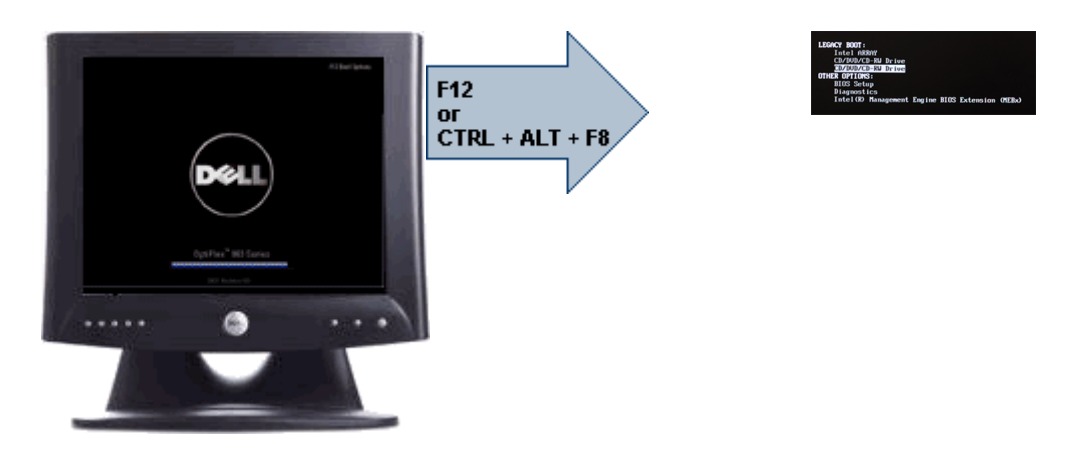

További előny, hogy mivel az egyszeri rendszerindító menü csak az aktuális indításra van hatással, a hibaelhárítás befejezését követően nem szükséges visszaállítani a vevő által használt rendszerindítási sorrendet.

### **Billentyűparancsok időzítése**

A Rendszerbeállító elsőként nem a billentyűzetet inicializálja. Ennek eredményeként, ha egy billentyűt túl korán üt le, zárolja a billentyűzetet. Ilyenkor megjelenik egy billentyűzettel kapcsolatos hibaüzenet a képernyőn, a rendszert pedig nem lehet a <Ctrl><Alt><Del> billentyűkkel újraindítani.

Ennek elkerülése érdekében várja meg a billentyűzet inicializálását, mielőtt lenyomna billentyűket. Két különböző módon győződhet meg róla, hogy megtörtént már az inicializálás:

- Felvillannak a billentyűzet jelzőfényei.
- A rendszerindítás során a képernyő jobb felső sarkában megjelenik az "F2=Beállítás" rendszerüzenet.

A második módszer akkor megfelelő, ha a monitor már bemelegedett. Ha ez még nem történt meg, a rendszer gyakran már túllép ezen a lehetőségen, mire a videojel elérhetővé válik. Ebben az esetben a billentyűzet inicializálásáról az első módszer (a billentyűzet jelzőfényei) alkalmazásával bizonyosodjon meg.

### **Hangkódok és szöveges hibaüzenetek**

Az OptiPlex BIOS képes hangkódokkal kísért egyszerű angol nyelvű hibaüzenetek megjelenítésére. Amennyiben a BIOS azt érzékeli, hogy az előző rendszerindítás sikertelen volt, az alábbihoz hasonló hibaüzenetet jelenít meg:

A rendszer indításának előző kísérletei az \_\_\_\_\_\_ ellenőrzési pontnál meghiúsultak. A probléma megoldása érdekében jegyezze fel az ellenőrzési pontot, majd forduljon a Dell műszaki támogatáshoz.

### **Navigáció**

A számítógép beállításai a billentyűzet és az egér segítségével egyaránt navigálhatók.

A BIOS képernyőkön való navigációhoz használja az alábbi billentyűparancsokat:

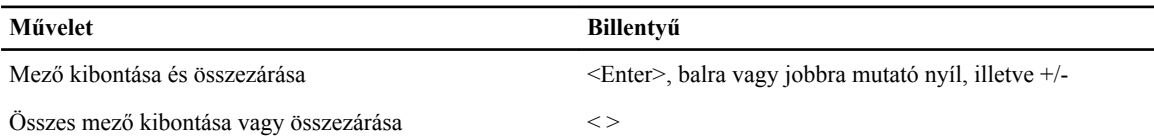

<span id="page-34-0"></span>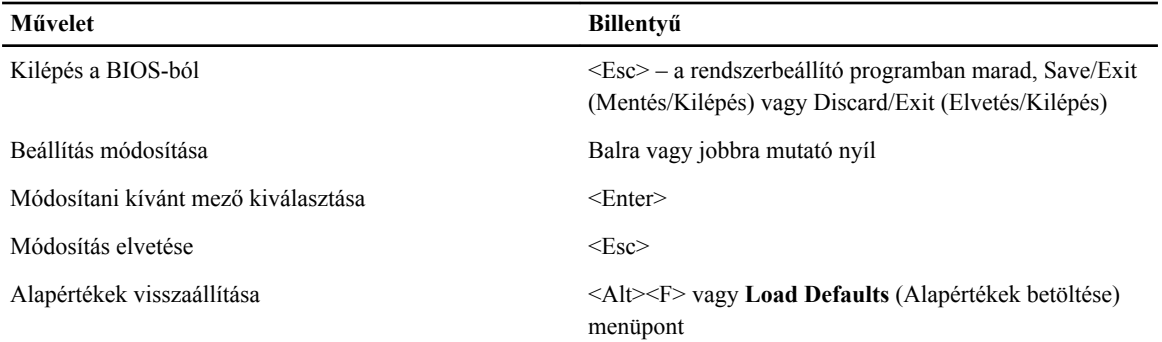

### **Rendszer-beállítási opciók**

**MEGJEGYZÉS:** A számítógéptől és hozzá tartozó eszközöktől függően előfordulhat, hogy az alábbiakban Ø felsorolt opciók nem jelennek meg.

#### **1. táblázat: Általános**

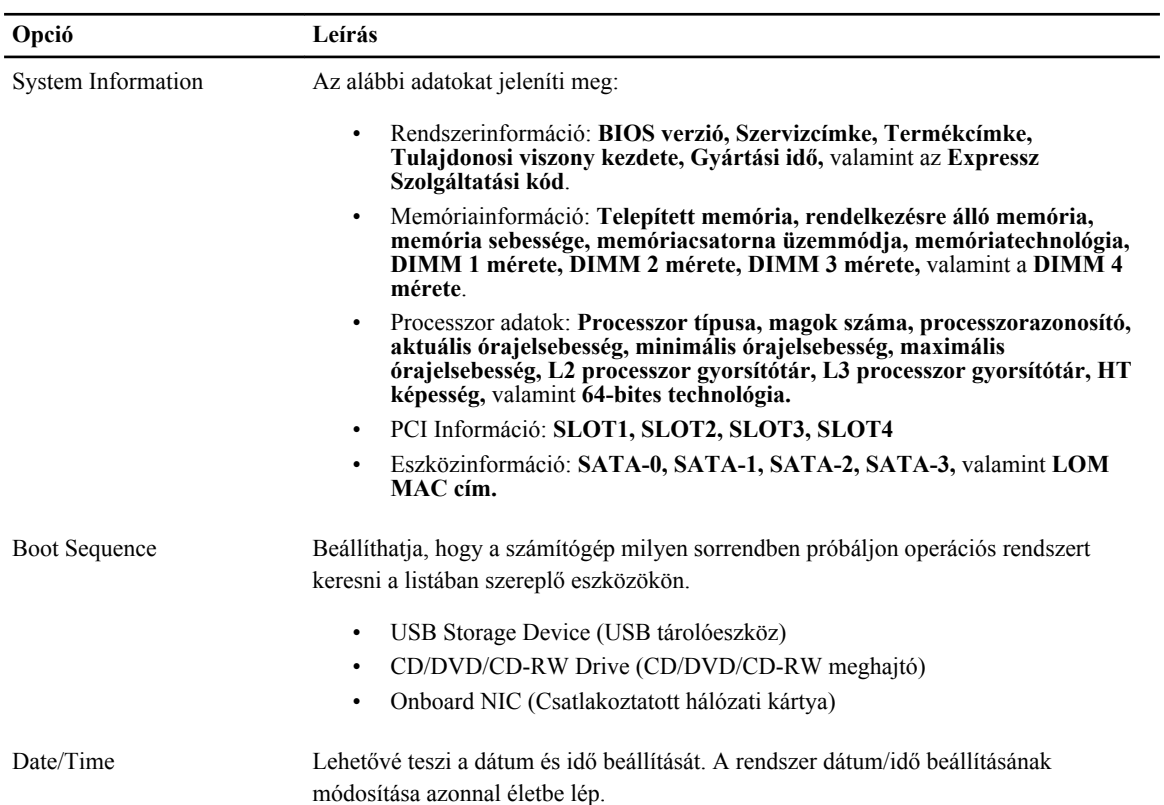

#### **2. táblázat: Rendszer-konfiguráció**

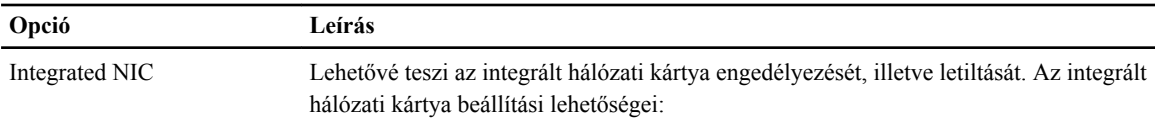

• Disabled (Letiltva)

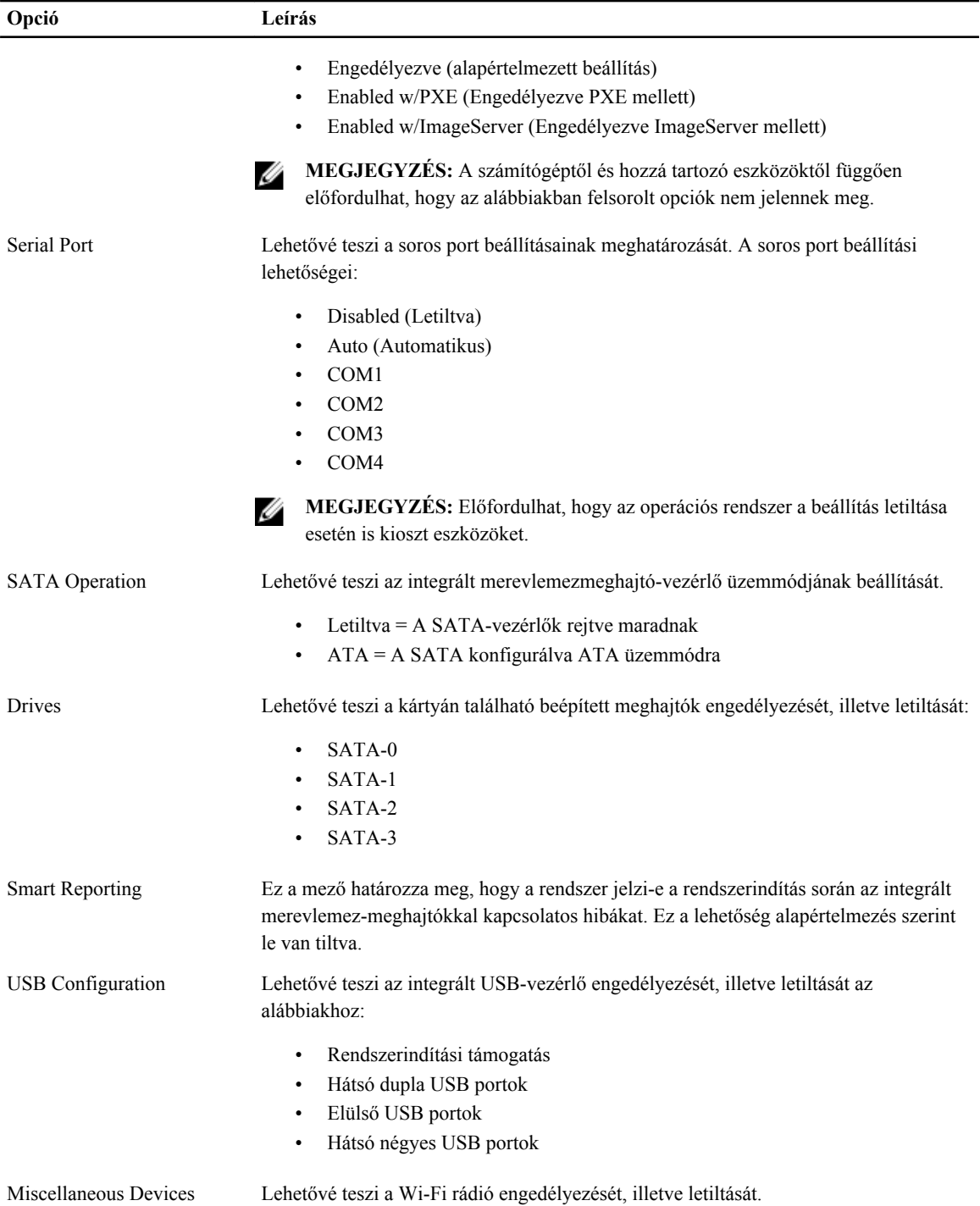

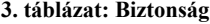

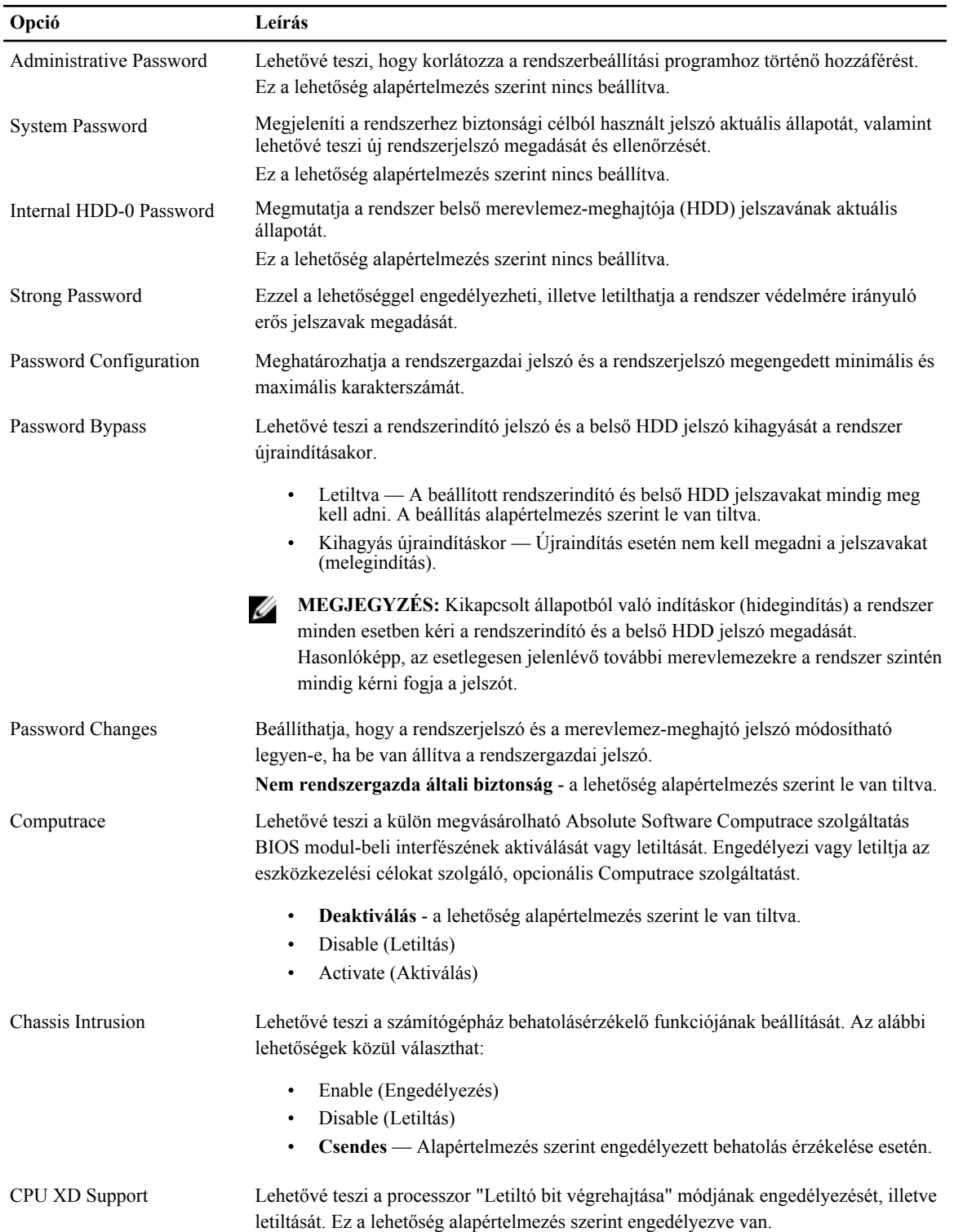

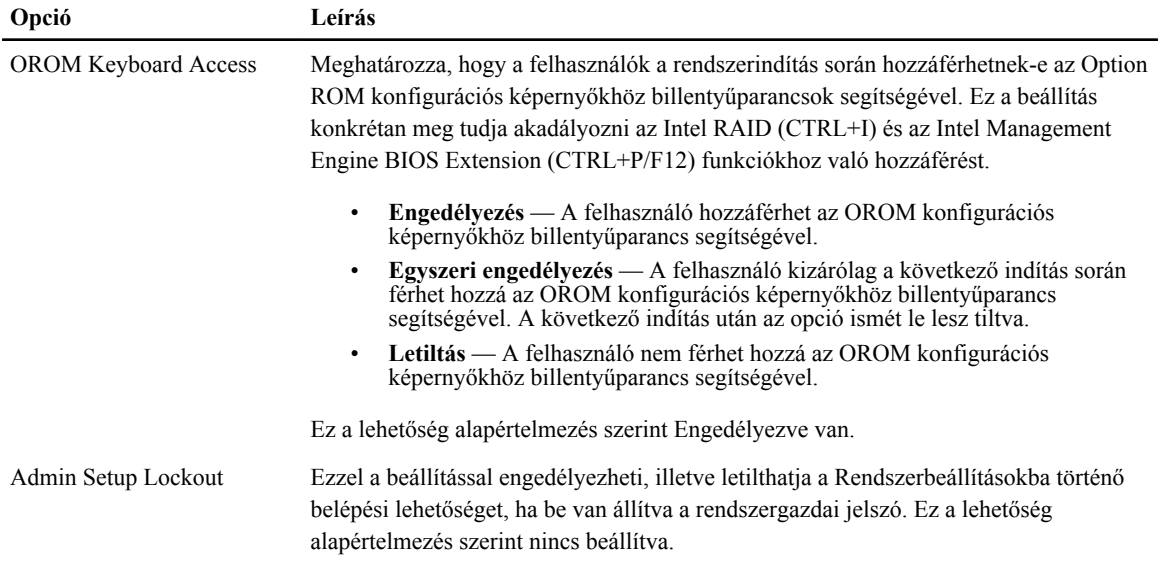

#### **4. táblázat: Secure Boot**

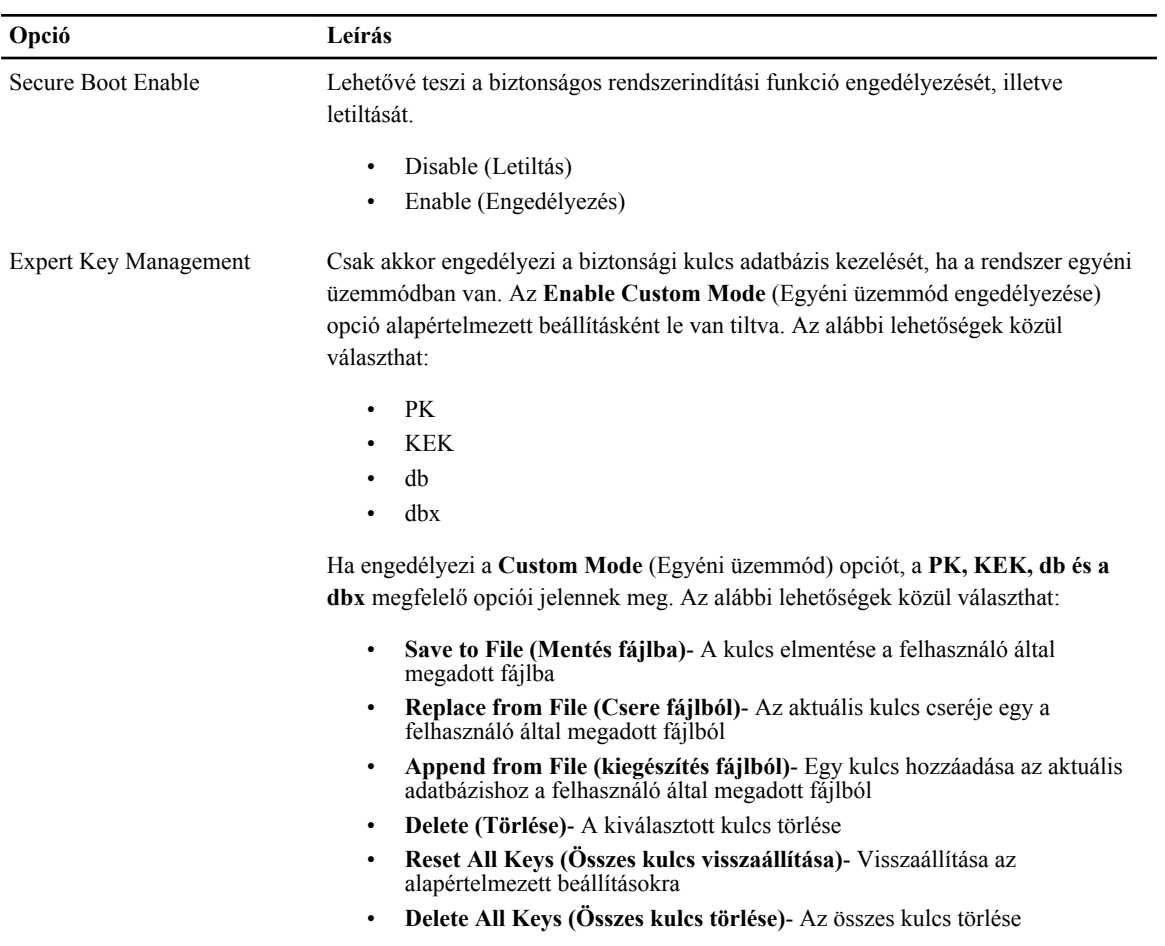

#### **Opció Leírás**

U

**MEGJEGYZÉS:** Ha letiltja az egyéni üzemmódot, minden módosítás törlésre kerül, és a kulcsok visszaállnak az alapértelmezett beállításaikra.

#### **5. táblázat: Teljesítmény**

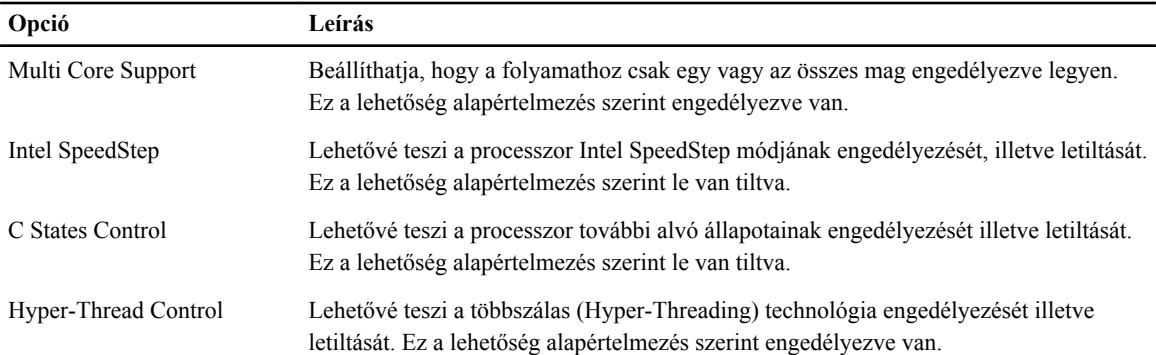

#### **6. táblázat: Energiagazdálkodás**

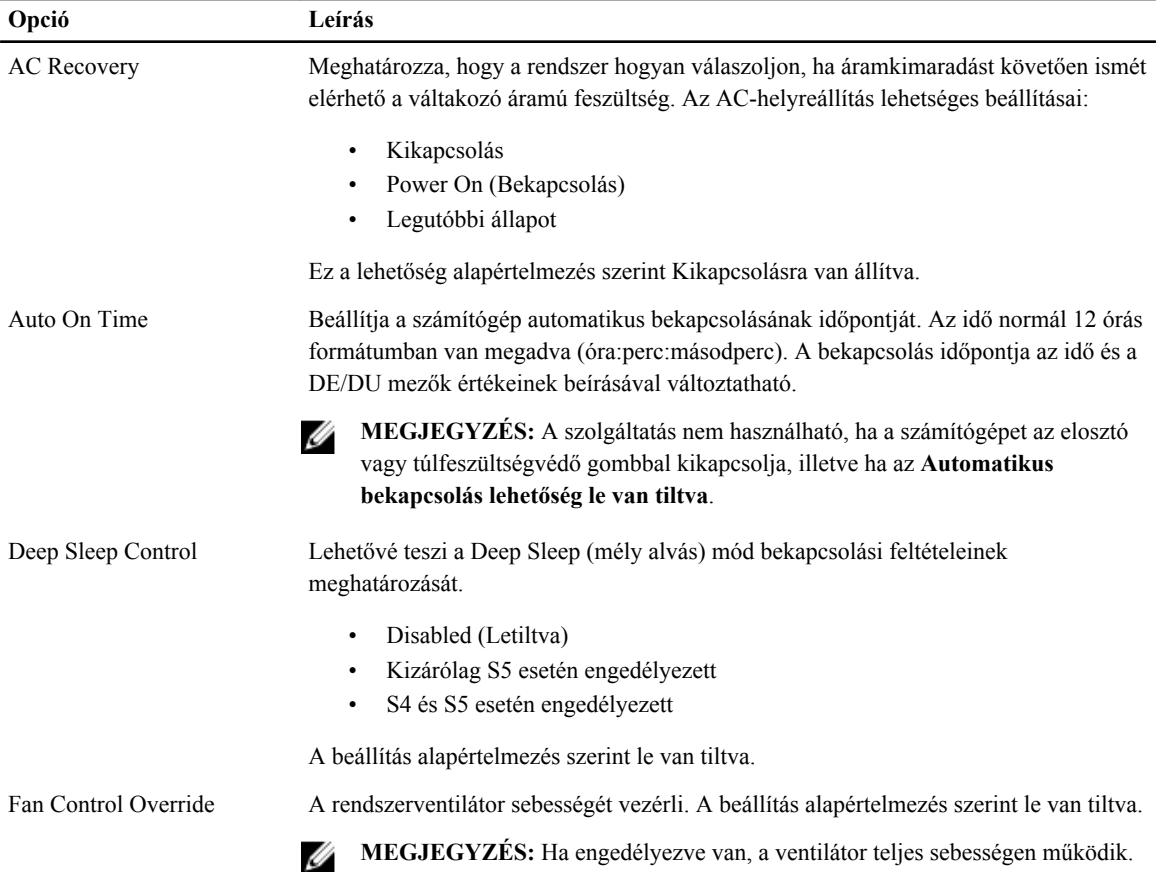

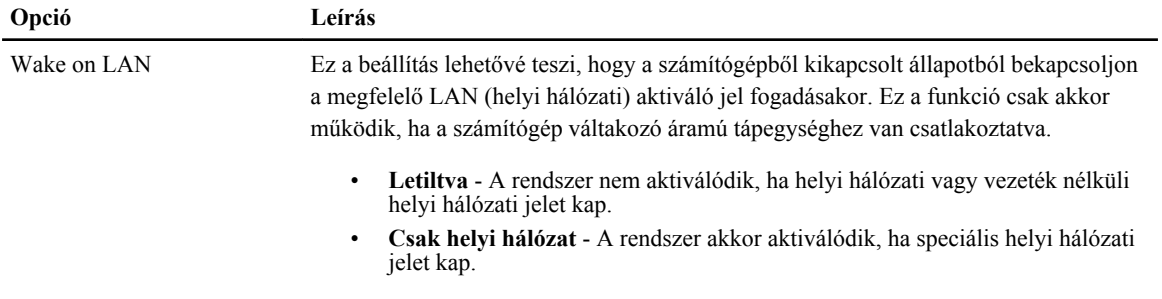

A beállítás alapértelmezés szerint le van tiltva.

#### **7. táblázat: POST Behavior (Bekapcsolási önteszt viselkedése)**

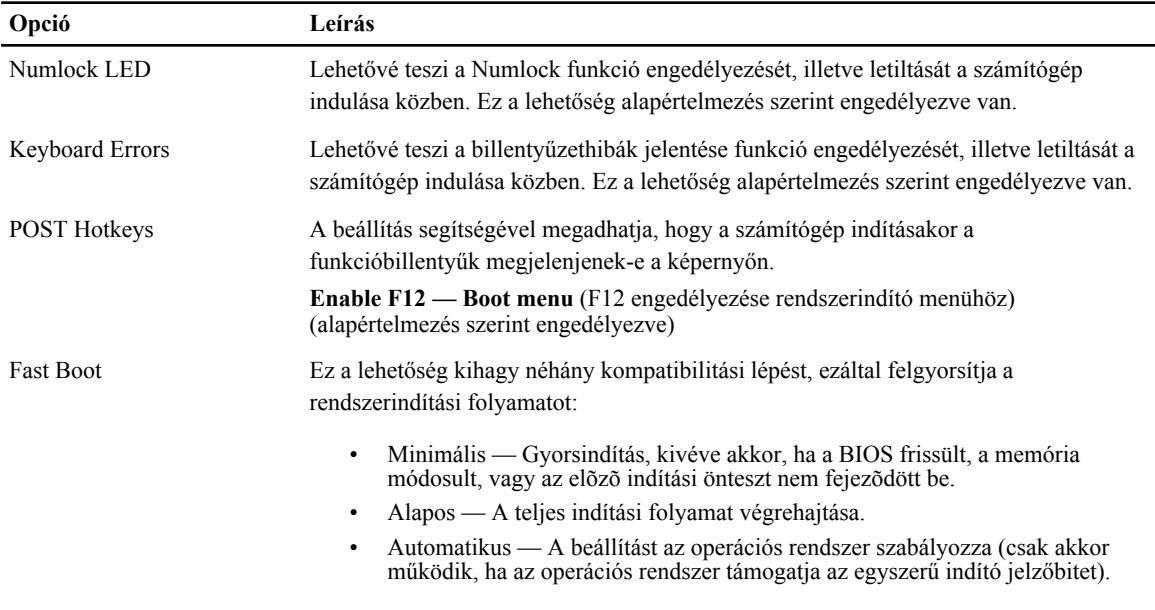

A rendszer alapértelmezett beállítása: **Alapos**

#### **8. táblázat: Virtualizáció támogatása**

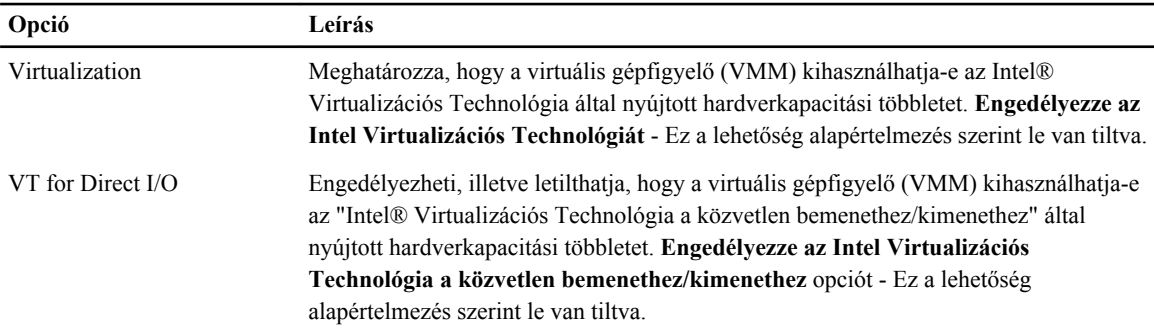

#### **9. táblázat: Karbantartás**

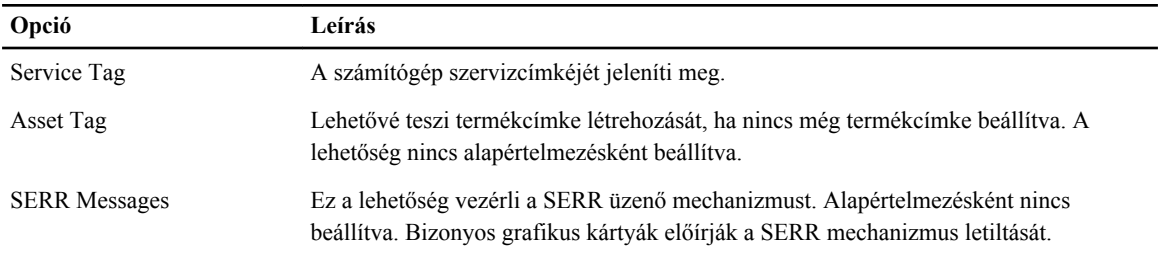

#### **10. táblázat: ImageServer**

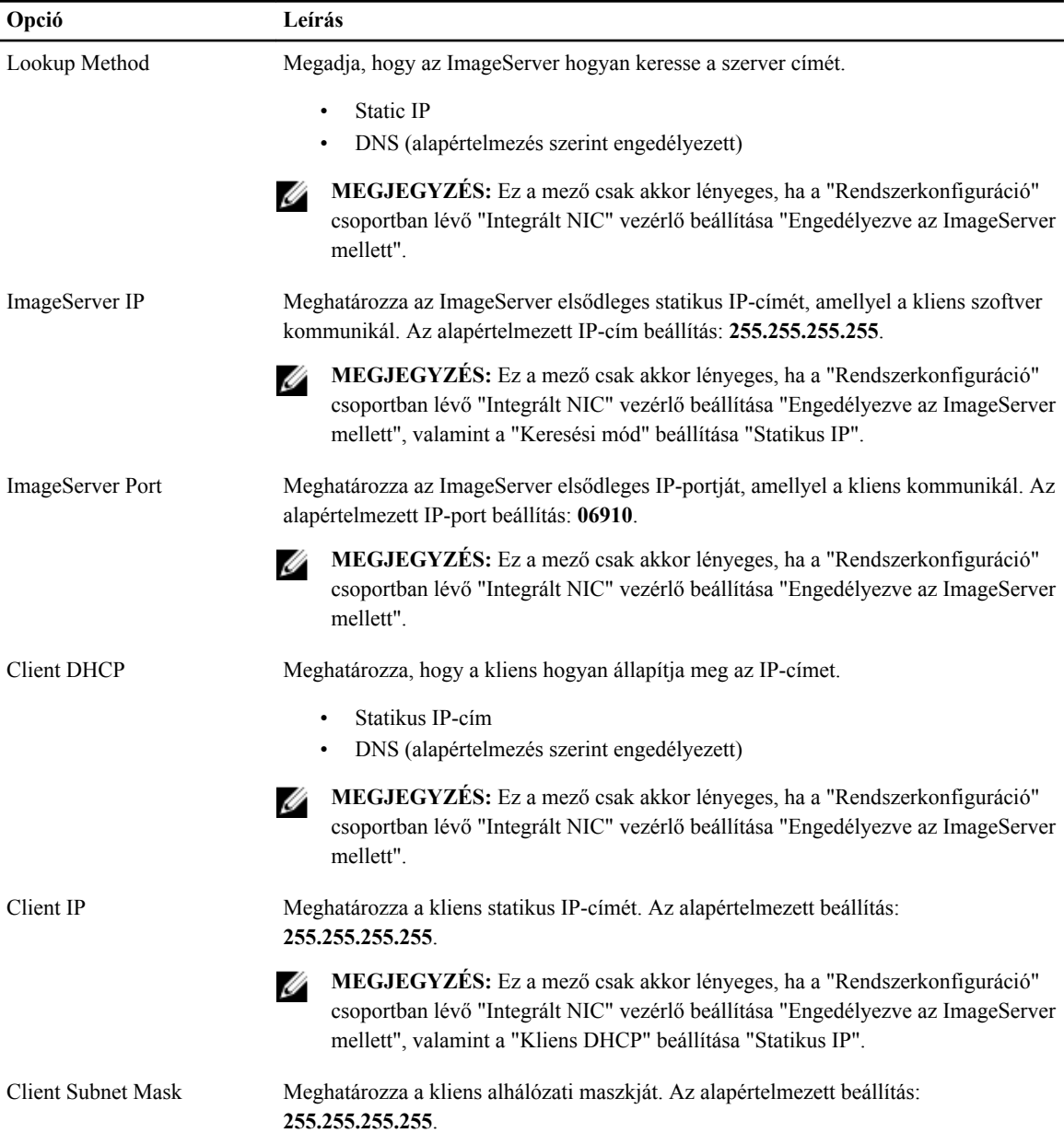

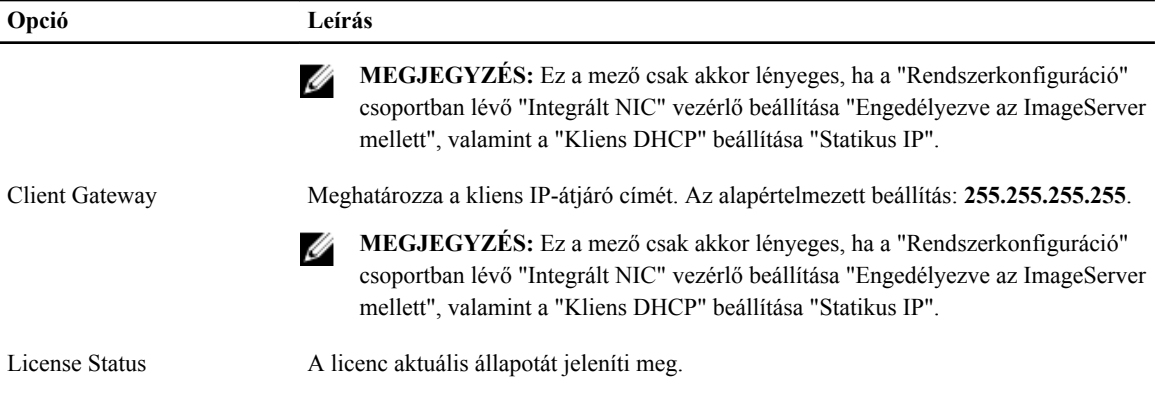

#### **11. táblázat: System Logs (Rendszernaplók)**

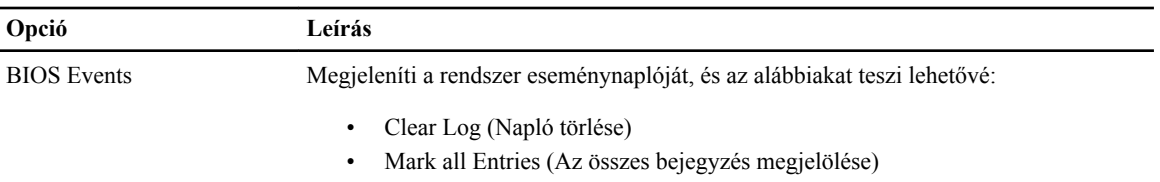

# **4**

# <span id="page-42-0"></span>**Hibaelhárítás**

## **Diagnosztikai jelzőfények (LED)**

U **MEGJEGYZÉS:** A diagnosztikai jelzőfények a rendszerindítási önteszt folyamatának előrehaladását jelzik. Ezek a fények nem adnak információt az önteszt szokásos lefutásának leállását okozó problémáról.

A diagnosztikai jelzőfények a számítógépház elülső részén, közvetlenül a bekapcsológomb mellett találhatók. A jelzőfények kizárólag a rendszerindítási önteszt folyamata során aktívak. Az operációs rendszer betöltésének kezdetekor kikapcsolnak és a továbbiakban nem láthatók.

A rendszer esetleges problémáinak könnyebb és pontosabb azonosítása érdekében a rendszer már önteszt előtti és önteszt közbeni jelzőfényekkel is rendelkezik.

Ø

**b**

**A hibaelhárítás** 

**b**

**MEGJEGYZÉS:** A diagnosztikai jelzőfények villognak, ha a bekapcsológomb sárga színű vagy nem világít, illetve nem villognak, ha a bekapcsológomb kék fényű. Ennek nincs külön jelentősége.

### **Diagnosztikai jelzőfény-minták**

ے

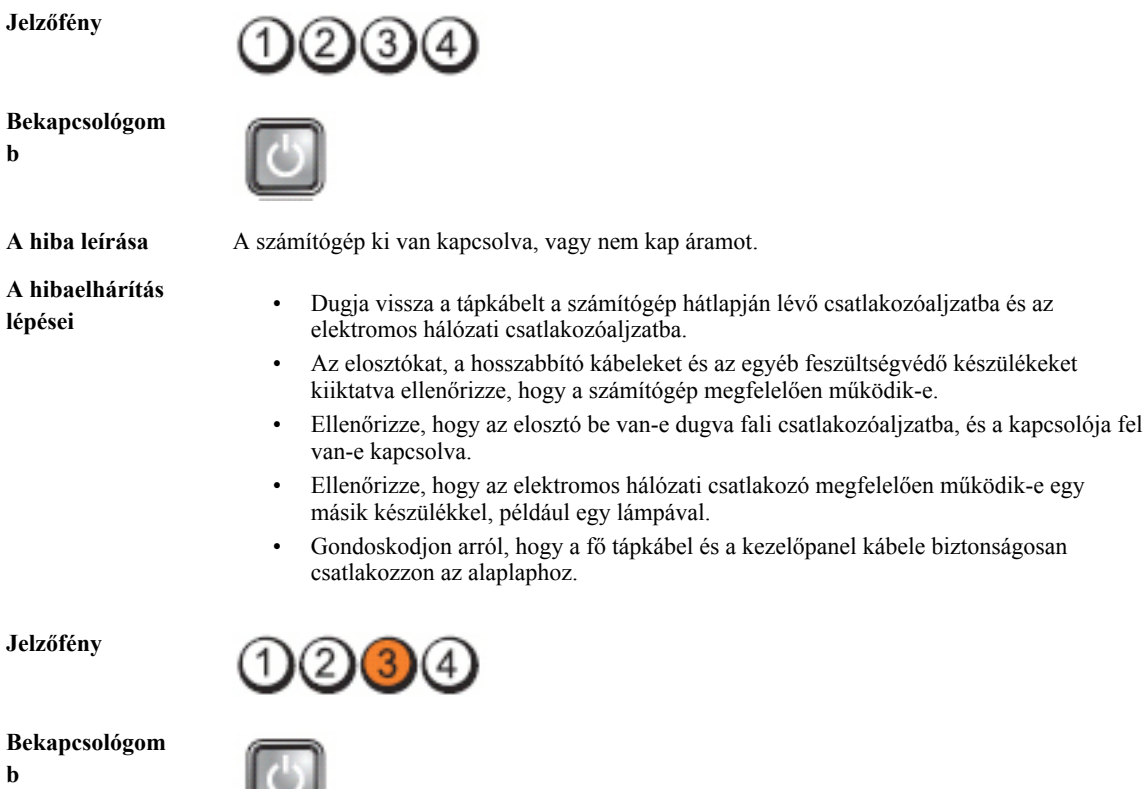

**A hiba leírása** Valószínűleg meghibásodott az alaplap.

**A hibaelhárítás lépései**

Áramtalanítsa a számítógépet. Várjon egy percet, míg teljesen feszültségmentessé válik. Csatlakoztassa a számítógép hálózati tápkábelét egy működő fali aljzathoz, majd nyomja meg a bekapcsológombot.

**Jelzőfény**

**Bekapcsológom b**

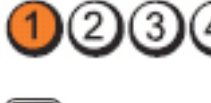

**A hiba leírása** Valószínűleg alaplapi, tápellátási vagy perifériahiba történt.

**A hibaelhárítás** 

**lépései** • Kapcsolja ki, de hagyja <sup>a</sup> hálózati feszültséghez csatlakoztatva <sup>a</sup> számítógépet. Nyomja meg és tartsa lenyomva a tápellátást tesztelő gombot, amely a tápegység hátulján található. Ha a kapcsoló melletti LED jelzőfény világít, akkor a probléma az alaplappal történhetett.

- Ha a kapcsoló mellett lévő LED jelzőfény nem világít, csatlakoztasson le minden belső és külső perifériát, majd nyomja meg és tartsa lenyomva a tápellátást tesztelő gombot. Ha világít, akkor a probléma az egyik perifériával történhetett.
- Ha a LED jelzőfény még mindig nem világít, távolítsa el a PSU csatlakozásokat az alaplapról, majd nyomja meg és tartsa lenyomva a tápellátást tesztelő gombot. Ha a fény világít, akkor a problémát az alaplap okozhatja.
- Ha a jelzőfény még mindig nem világít, a probléma valószínűleg a tápellátással történt.

**Jelzőfény**

**b**

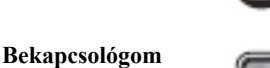

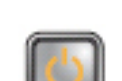

**A hibaelhárítás** 

**A hiba leírása** A rendszer érzékeli a memóriamodulokat, de azok tápellátásában hiba történt.

- **lépései** Ha két vagy több memóriamodul van <sup>a</sup> gépben, vegye ki őket, majd helyezze vissza az egyik modult és indítsa újra a számítógépet. Ha a számítógép rendben elindul, folytassa a további memóriamodulok visszahelyezését (egyszerre egyet), amíg nem azonosítja a hibás modult, vagy az összes modult hiba nélkül be nem helyezi. Ha csak egy memóriamodul van behelyezve, próbálja meg áthelyezni egy másik DIMM csatlakozóba, majd indítsa újra a számítógépet.
	- Ha lehetséges, helyezzen be ugyanolyan típusú működő memóriamodulokat a számítógépbe.

**Jelzőfény**

**Bekapcsológom**

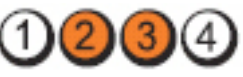

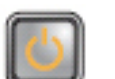

**b**

**A hiba leírása** Valószínű, hogy a BIOS sérült vagy hiányzik.

**A hibaelhárítás**  A számítógép hardvere megfelelően működik, de lehetséges, hogy a BIOS sérült vagy hiányzik.

**Jelzőfény**

**lépései**

**lépései**

**Jelzőfény**

**Bekapcsológom b**

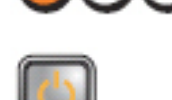

**A hiba leírása** Valószínűleg meghibásodott az alaplap.

**A hibaelhárítás**  Távolítson el minden perifériát a PCI és a PCI-E nyílásokból, majd indítsa újra a számítógépet. Ha a számítógép elindul, egyenként csatlakoztassa vissza a perifériákat annak érdekében, hogy megtalálja, melyik hibásodott meg.

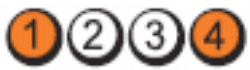

**Bekapcsológom b**

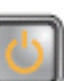

**A hiba leírása** A tápcsatlakozó nincs megfelelően csatlakoztatva.

**A hibaelhárítás lépései** Csatlakoztassa újra a tápegységből érkező 2x2-es tápkábelt.

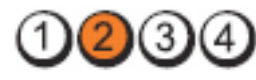

**Bekapcsológom b**

**Jelzőfény**

**lépései**

**Jelzőfény**

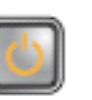

**A hiba leírása** Valószínűleg meghibásodott az alaplap vagy valamelyik periféria.

**A hibaelhárítás**  Távolítson el minden perifériát a PCI és a PCI-E nyílásokból, majd indítsa újra a számítógépet. Ha a számítógép elindul, egyenként csatlakoztassa vissza a perifériákat annak érdekében, hogy megtalálja, melyik hibásodott meg.

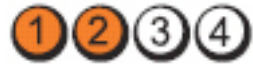

**Bekapcsológom b**

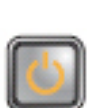

**A hiba leírása** Valószínűleg meghibásodott az alaplap.

45

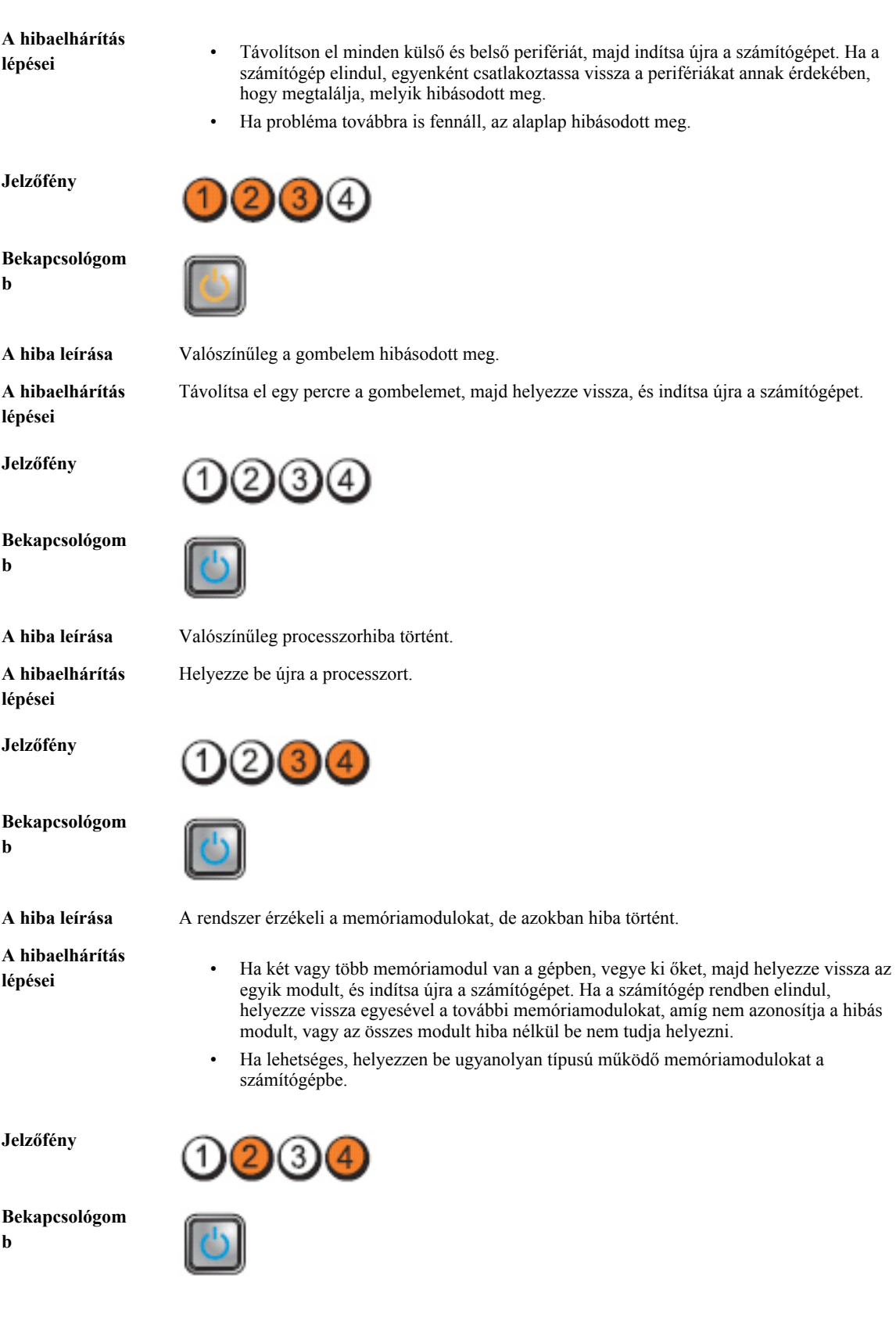

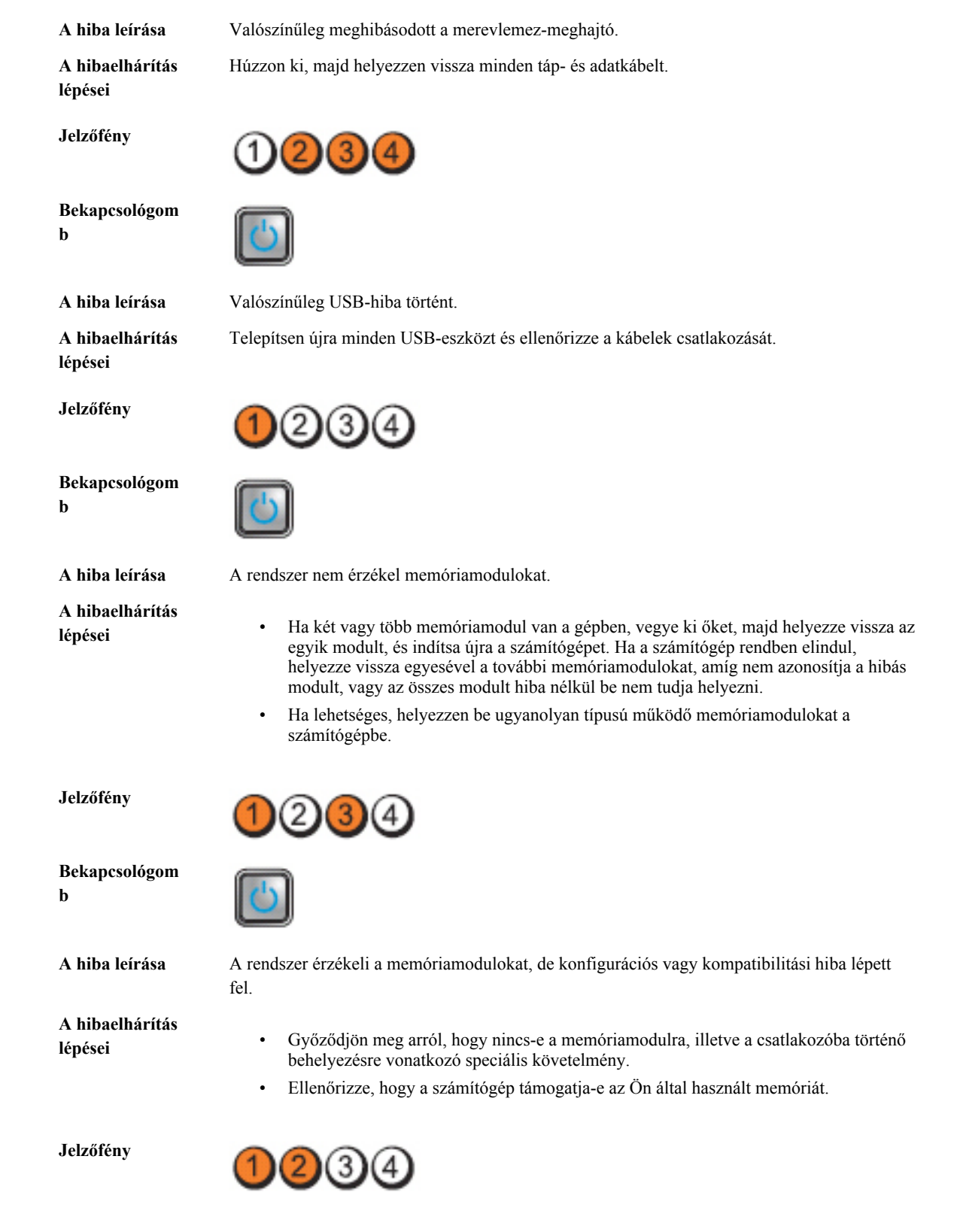

#### **Bekapcsológom b**

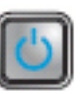

**A hibaelhárítás** 

**A hiba leírása** Valószínűleg meghibásodott a bővítőkártya.

- **lépései** Állapítsa meg, hogy <sup>a</sup> probléma megszűnik-e <sup>a</sup> bővítőkártya (nem <sup>a</sup> grafikus kártya) eltávolításával és a számítógép újraindításával.
	- Ha a probléma továbbra is fennáll, telepítse újra az eltávolított kártyát, majd távolítson el egy másik kártyát, és indítsa újra a számítógépet.
	- Ismételje meg a műveletet valamennyi telepített bővítőkártyával. Ha a számítógép szabályosan indul, hárítsa el az utolsóként eltávolított kártya erőforrás-ütközési hibáját.

**Jelzőfény**

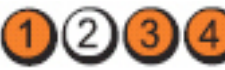

**Bekapcsológom b**

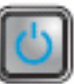

**A hibaelhárítás** 

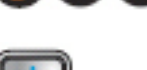

**A hiba leírása** Valószínűleg alaplapforrás- és/vagy hardverhiba történt.

- **lépései** Ürítse ki <sup>a</sup> CMOS-t.
	- Távolítson el minden külső és belső perifériát, majd indítsa újra a számítógépet. Ha a számítógép elindul, egyenként csatlakoztassa vissza a perifériákat annak érdekében, hogy megtalálja, melyik hibásodott meg.
	- Ha probléma továbbra is fennáll, az alaplap / alaplap komponens hibásodott meg.

**Jelzőfény**

**Bekapcsológom b**

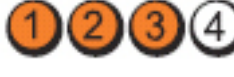

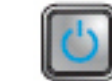

**A hiba leírása** Egyéb hiba történt.

**A hibaelhárítás** 

- **lépései** Győződjön meg róla, hogy <sup>a</sup> kijelző/monitor külön grafikus kártyára kapcsolódik.
	- Ellenőrizze, hogy minden merevlemez és optikai meghajtó kábele megfelelően csatlakozik-e az alaplaphoz.
	- Ha a képernyőn valamely eszközzel (pl. merevlemez-meghajtó) kapcsolatos hibára utaló üzenet jelenik meg, akkor ellenőrizze az eszköz megfelelő működését.
	- Ha az operációs rendszer egy eszközről (pl. optikai meghajtó) indul, akkor ellenőrizze a rendszerbeállítást, és győződjön meg arról, hogy az indítási sorrend megfelel a telepített eszközöknek.

### <span id="page-48-0"></span>**Hangkódok**

Ha a monitor nem tudja megjeleníteni a hibaüzeneteket, a számítógép az indítás során a problémát azonosító hangjelzés-sorozatot (hangkódot) bocsát ki. Az egyes hangjelzések közötti szünet 300 ezredmásodperc, a hangjelzéssorozatok között 3 másodpercnyi szünet van, az egyes hangjelzések időtartama 300 ezredmásodperc. Az egyes hangjelzések és hangjelzés-sorozatok után a BIOS felismeri, ha a felhasználó megnyomja a bekapcsológombot. Ebben az esetben a BIOS megszakítja a ciklust és elvégzi a normális kikapcsolási folyamatot.

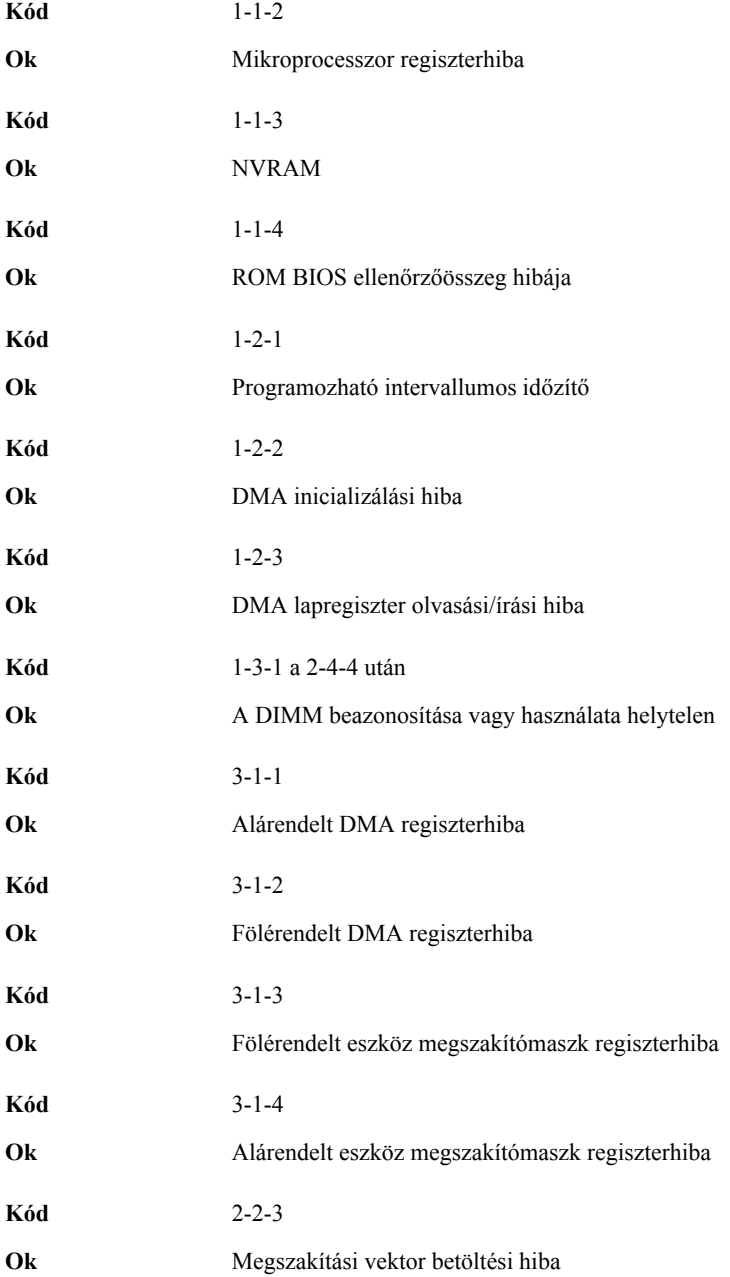

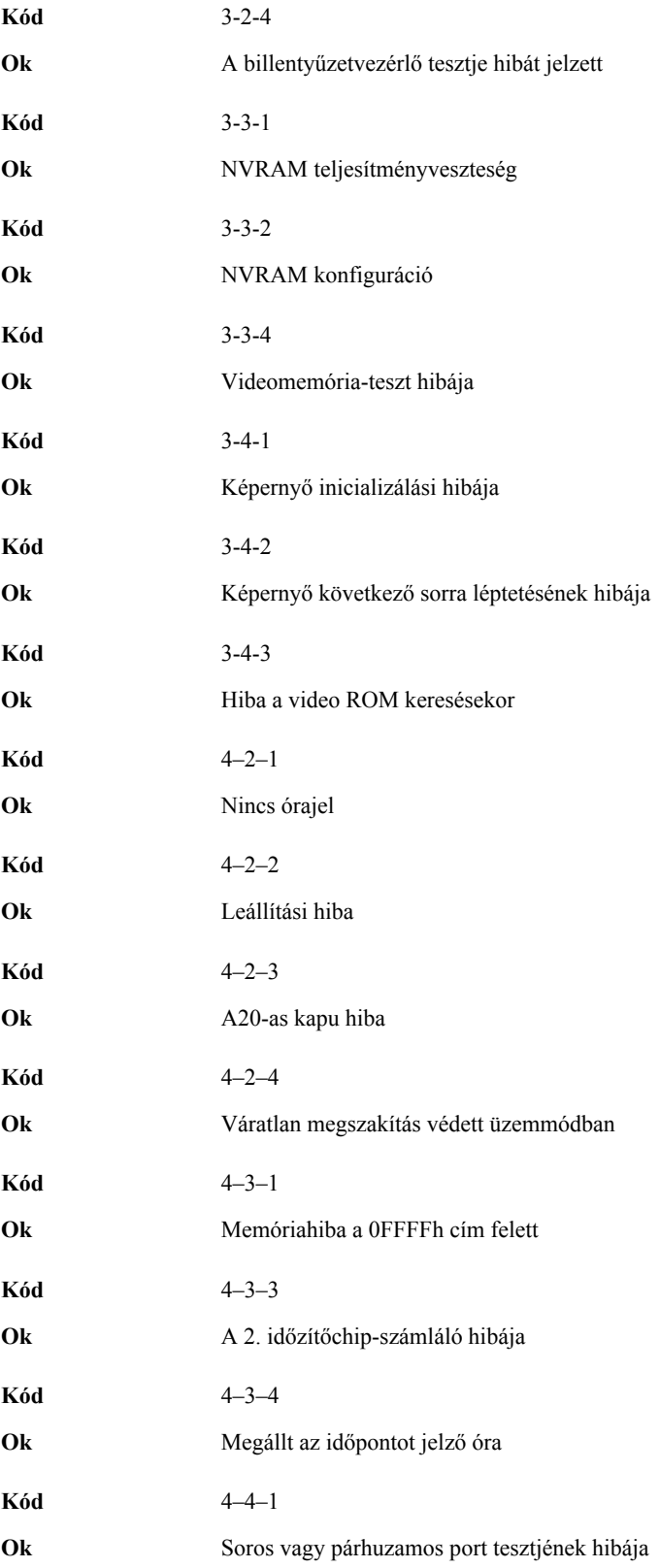

<span id="page-50-0"></span>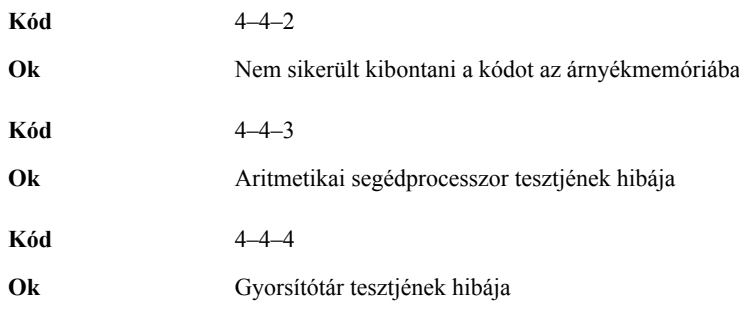

### **Hibaüzenetek**

#### **A címjel nem található**

**Leírás** A BIOS hibás lemez-szektort talált vagy nem talál egy adott szektort.

#### **Figyelem! A rendszer indításának előző kísérletei az [nnnn] ellenőrzési pontnál meghiúsultak. A probléma megoldása érdekében jegyezze fel az ellenőrzési pontot, majd forduljon a Dell műszaki támogatáshoz.**

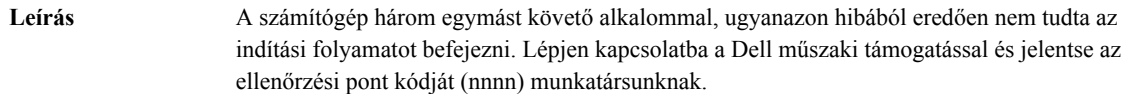

#### **Figyelem! Biztonsági áthidaló van telepítve.**

**Leírás** Az MFG\_MODE áthidaló be van állítva. Eltávolításáig a rendszer letiltotta az AMT Vezérlés funkciókat.

#### **A csatolmány nem válaszol**

**Leírás** A merevlemez vagy a hajlékonylemez vezérlője nem tud adatokat küldeni a kapcsolódó meghajtó számára.

#### **Hibás parancs vagy fájlnév**

**Leírás** Ellenőrizze, hogy a parancsot jól írta-e be, a szóközök a megfelelő helyen vannak-e, és hogy a megfelelő útvonal nevet használta-e.

#### **Helytelen hibajavító kód (ECC) a lemez olvasásakor**

**Leírás** A merevlemez vagy hajlékonylemez vezérlője helyreállíthatatlan olvasási hibát észlelt.

#### **A vezérlő meghibásodott**

**Leírás** A merevlemez vagy a hozzá tartozó vezérlő meghibásodott.

#### <span id="page-51-0"></span>**Adathiba**

**Leírás** A merevlemez vagy a hajlékonylemez-meghajtó nem tudja olvasni az adatokat. Windows operációs rendszer használata esetén ellenőrizze a hajlékonylemez vagy a merevlemez fájlstruktúráját a chkdsk segédprogrammal. Egyéb operációs rendszer esetén futtassa a megfelelő segédprogramot.

#### **Rendelkezésre álló memória csökkentése**

**Leírás** Lehetséges, hogy egy vagy több memóriamodul meghibásodott, vagy nem megfelelően illeszkedik. Helyezze be újra a memóriamodulokat, szükség esetén pedig cserélje ki őket.

#### **Hajlékonylemez-meghajtó 0 keresési hiba**

**Leírás** Lehetséges, hogy egy kábel meglazult, vagy a számítógép konfigurációs információja nem egyezik a hardver konfigurációjával.

#### **Hajlékonylemez-olvasási hiba**

**Leírás** Lehetséges, hogy meghibásodott a hajlékonylemez vagy meglazult az egyik kábel. Ha a meghajtó jelzőfénye bekapcsol, próbáljon meg behelyezni egy másik lemezt.

#### **A lemez alrendszer visszaállítása nem sikerült**

**Leírás** Lehetséges, hogy a hajlékonylemez-meghajtó vezérlője meghibásodott.

#### **A20-as kapu hiba**

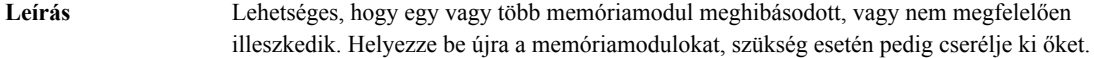

#### **Általános hiba**

**Leírás** Az operációs rendszer nem tudja végrehajtani a parancsot. Ezt az üzenetet általában konkrét információ követi — például **A nyomtatóból kifogyott a papír**. Tegye meg a megfelelő lépéseket a probléma megoldása érdekében.

#### **Merevlemez-meghajtó konfigurációs hiba**

**Leírás** A merevlemez-meghajtó ininicializálása sikertelen volt.

#### **Merevlemez-meghajtó vezérlő hiba**

**Leírás** A merevlemez-meghajtó ininicializálása sikertelen volt.

#### <span id="page-52-0"></span>**Merevlemez-meghajtó hiba**

**Leírás** A merevlemez-meghajtó ininicializálása sikertelen volt.

#### **Merevlemez-meghajtó olvasási hiba**

**Leírás** A merevlemez-meghajtó ininicializálása sikertelen volt.

#### **Érvénytelen konfiguráció - kérem, futtassa a Rendszerbeállítás programot**

**Leírás** A rendszer konfigurációs információk nem egyeznek a hardver konfigurációjával.

#### **Érvénytelen memória-konfiguráció. Kérjem, használja a DIMM1 bővítőhelyet.**

**Leírás** A DIMM1 bővítőhely nem ismeri fel a memóriamodult. Igazítsa meg a modult vagy szerelje be újra.

#### **Billentyűzethiba**

**Leírás** Lehetséges, hogy az egyik kábel vagy csatlakozó meglazult, vagy a billentyűzet/egér vezérlője meghibásodott.

#### **Memória címsor hiba a címben, olvasott érték várt érték**

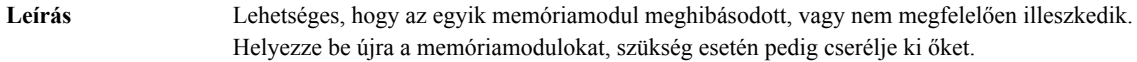

#### **Memóriakiosztási hiba**

**Leírás** A szoftver, amelyet futtatni kíván, konfliktust okoz az operációs rendszerrel, egy másik programmal vagy segédprogrammal.

#### **Memória adatsor hiba a címben, olvasott érték várt érték**

**Leírás** Lehetséges, hogy az egyik memóriamodul meghibásodott, vagy nem megfelelően illeszkedik. Helyezze be újra a memóriamodulokat, szükség esetén pedig cserélje ki őket.

#### **Memória dupla logikai szó hiba a címben, olvasott érték várt érték**

**Leírás** Lehetséges, hogy az egyik memóriamodul meghibásodott, vagy nem megfelelően illeszkedik. Helyezze be újra a memóriamodulokat, szükség esetén pedig cserélje ki őket.

#### <span id="page-53-0"></span>**Memória páros/páratlan logikai szó hiba a címben, olvasott érték várt érték**

**Leírás** Lehetséges, hogy az egyik memóriamodul meghibásodott, vagy nem megfelelően illeszkedik. Helyezze be újra a memóriamodulokat, szükség esetén pedig cserélje ki őket.

#### **Memória írási/olvasási hiba a címben, olvasott érték várt érték**

**Leírás** Lehetséges, hogy az egyik memóriamodul meghibásodott, vagy nem megfelelően illeszkedik. Helyezze be újra a memóriamodulokat, szükség esetén pedig cserélje ki őket.

#### **Memória mérete a CMOS-ban érvénytelen**

**Leírás** A számítógép konfigurációs információi között szereplő memória mérete nem egyezik a számítógépbe telepített memória méretével.

#### **A memóriateszt billentyűparancs miatt megszakadt**

**Leírás** Egy billentyű lenyomása megszakította a memóriatesztet.

#### **Nem áll rendelkezésre indítóeszköz**

**Leírás** A számítógép nem találja a merevlemezt vagy a hajlékonylemez-meghajtót.

#### **A merevlemezen nincs indító szektor**

**Leírás** Lehetséges, hogy hibásak a Rendszerbeállítás programban szereplő számítógép-konfigurációs adatok.

#### **Nincs időzítőjel-megszakítás**

**Leírás** Lehetséges, hogy az alaplapon lévő egyik chip meghibásodott.

#### **Nem rendszerlemez vagy lemezhiba**

**Leírás** Az A: meghajtóban lévő hajlékonylemezen nincs indítható operációs rendszer telepítve. Cserélje ki a hajlékonylemezt olyanra, amely rendelkezik indítható operációs rendszerrel, vagy távolítsa el a hajlékonylemezt az A: meghajtóból, és indítsa újra a számítógépet.

#### **Nem indítólemez**

**Leírás** Az operációs rendszer olyan hajékonylemezről próbál indulni, amelyen nincs indítható operációs rendszer telepítve. Helyezzen be indítható hajlékonylemezt.

### <span id="page-54-0"></span>**Plug and play konfigurációs hiba**

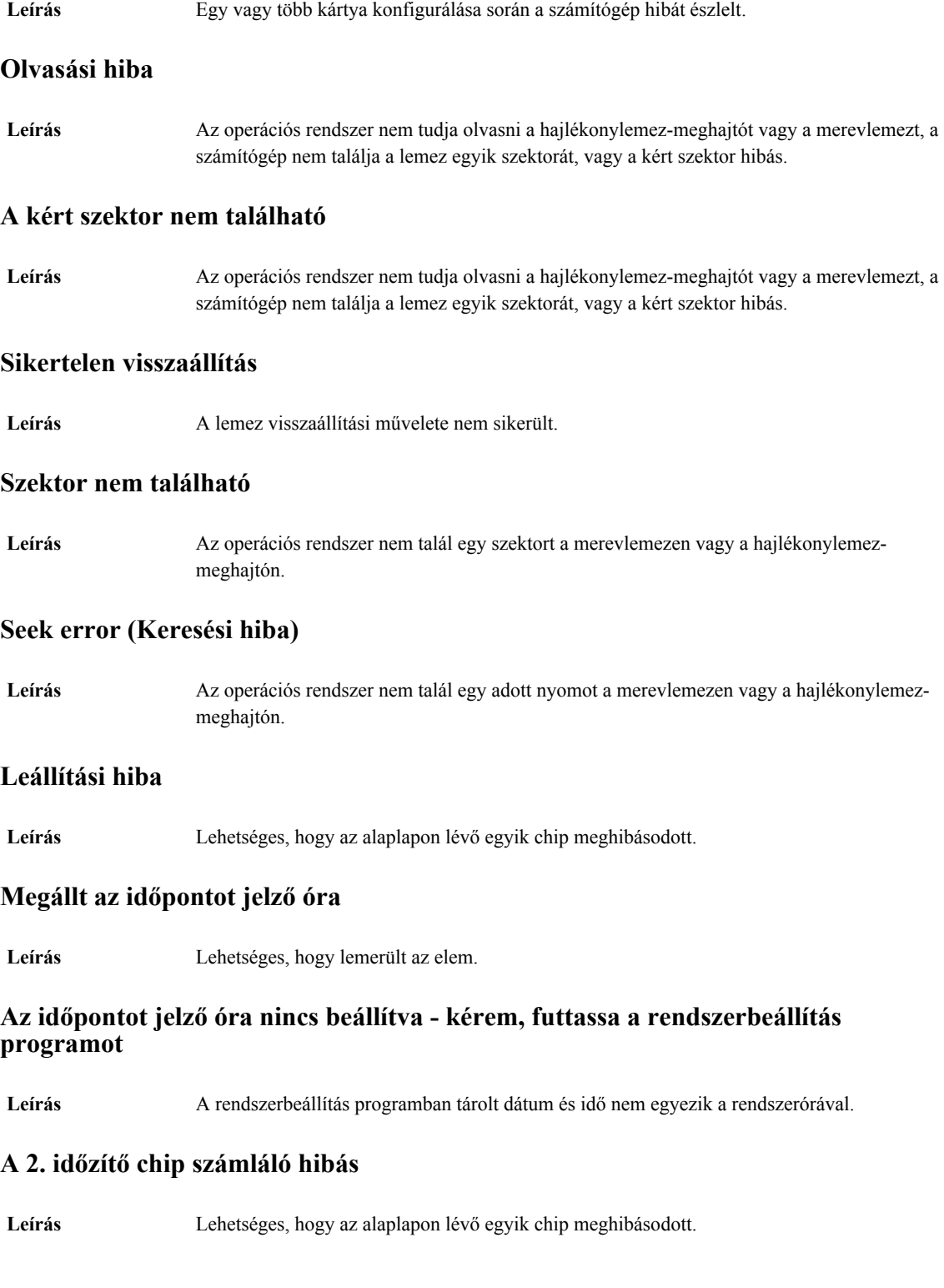

#### <span id="page-55-0"></span>**Váratlan megszakítás védett üzemmódban**

**Leírás** A billentyűzet vezérlő meghibásodott, vagy egy memóriamodul meglazult.

#### **FIGYELEM: A Dell Lemezfigyelő Rendszere azt észlelte, hogy a(z) [elsődleges/ másodlagos] EIDE vezérlőn lévő [0/1] meghajtó a normál beállításoktól eltérően működik. Javasoljuk, hogy azonnal mentse az adatokat, majd cserélje ki a merevlemezt. Forduljon a műszaki támogatáshoz vagy a Dell munkatársához.**

**Leírás** A kezdeti indítás során a meghajtó lehetséges hibákat érzékelt. A számítógép indításának befejeződése után azonnal mentse az adatokat, majd cserélje ki a merevlemezt (a beszerelés lépéseihez tekintse át a számítógépére vonatkozó "Alkatrészek hozzáadása és eltávolítása" fejezetet). Ha nem áll rendelkezésére másik meghajtó és a meghajtó az egyetlen indítási eszköz, lépjen be a Rendszerbeállítás programba, majd módosítsa a megfelelő meghajtó beállítását **Nincs** opcióra. Ezt követően távolítsa el a meghajtót a számítógépből.

#### **Írási hiba**

**Leírás** Az operációs rendszer nem tud a merevlemezre vagy a hajlékonylemez-meghajtóra írni.

#### **Írási hiba a kiválasztott meghajtón**

**Leírás** Az operációs rendszer nem tud a merevlemezre vagy a hajlékonylemez-meghajtóra írni.

#### **X:\ nem elérhető. Az eszköz nem áll készen**

**Leírás** A hajlékonylemez-meghajtó nem tudja olvasni a lemezt. Helyezzen be egy hajlékonylemezt a meghajtóba, majd próbálja újra.

# <span id="page-56-0"></span>**Műszaki adatok**

### **Műszaki adatok**

**MEGJEGYZÉS:** A kínálat régiónként eltérő lehet. Ha további információkra kíváncsi a számítógép

konfigurációjával kapcsolatban, kattintson a Start <sup>var</sup> (vagy Start Windows XP alatt) Súgó és Támogatás menüpontjára, majd válassza ki a számítógép adatait megjelenítő lehetőséget.

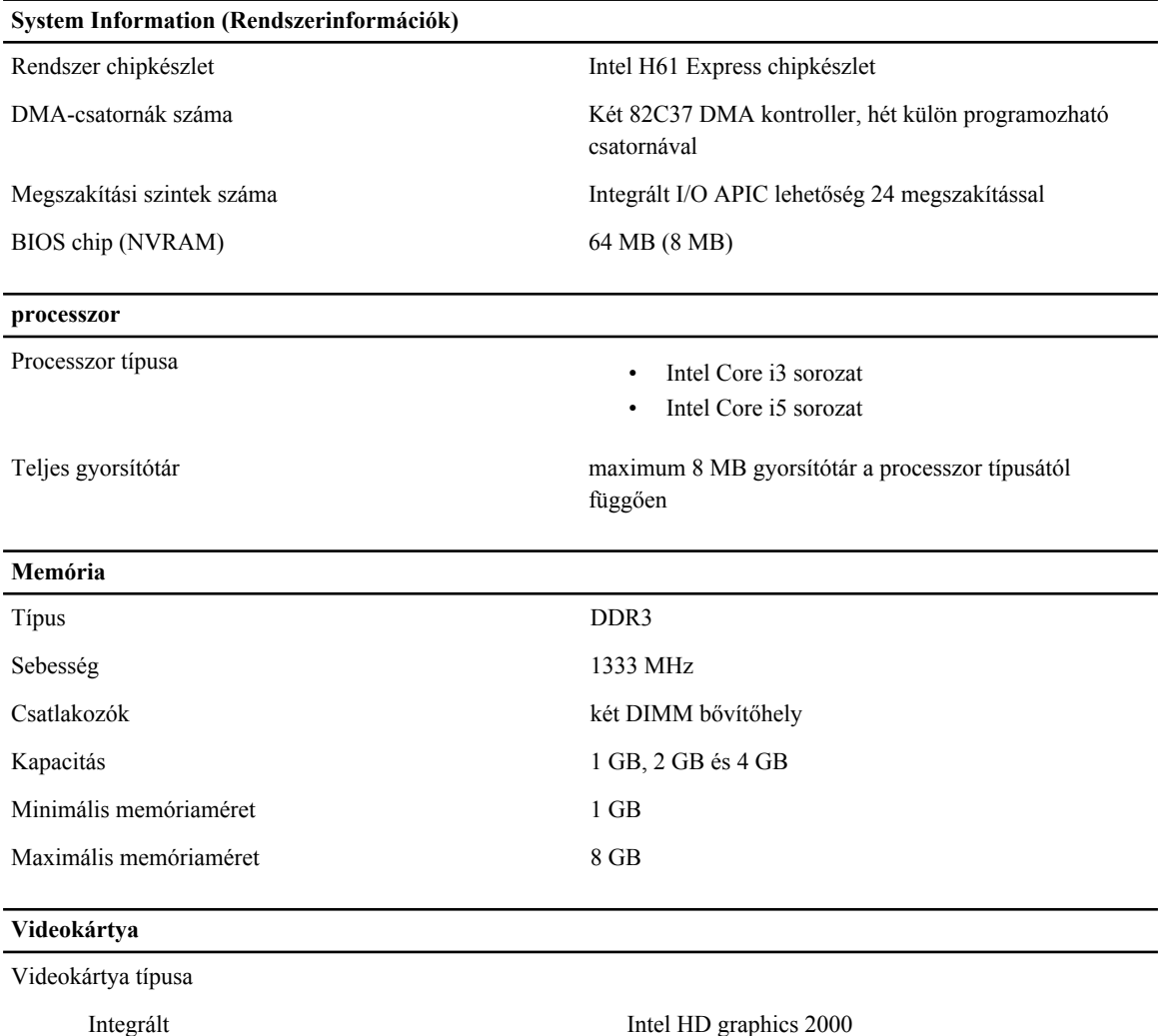

Különálló

• AMD Radeon HD 6350

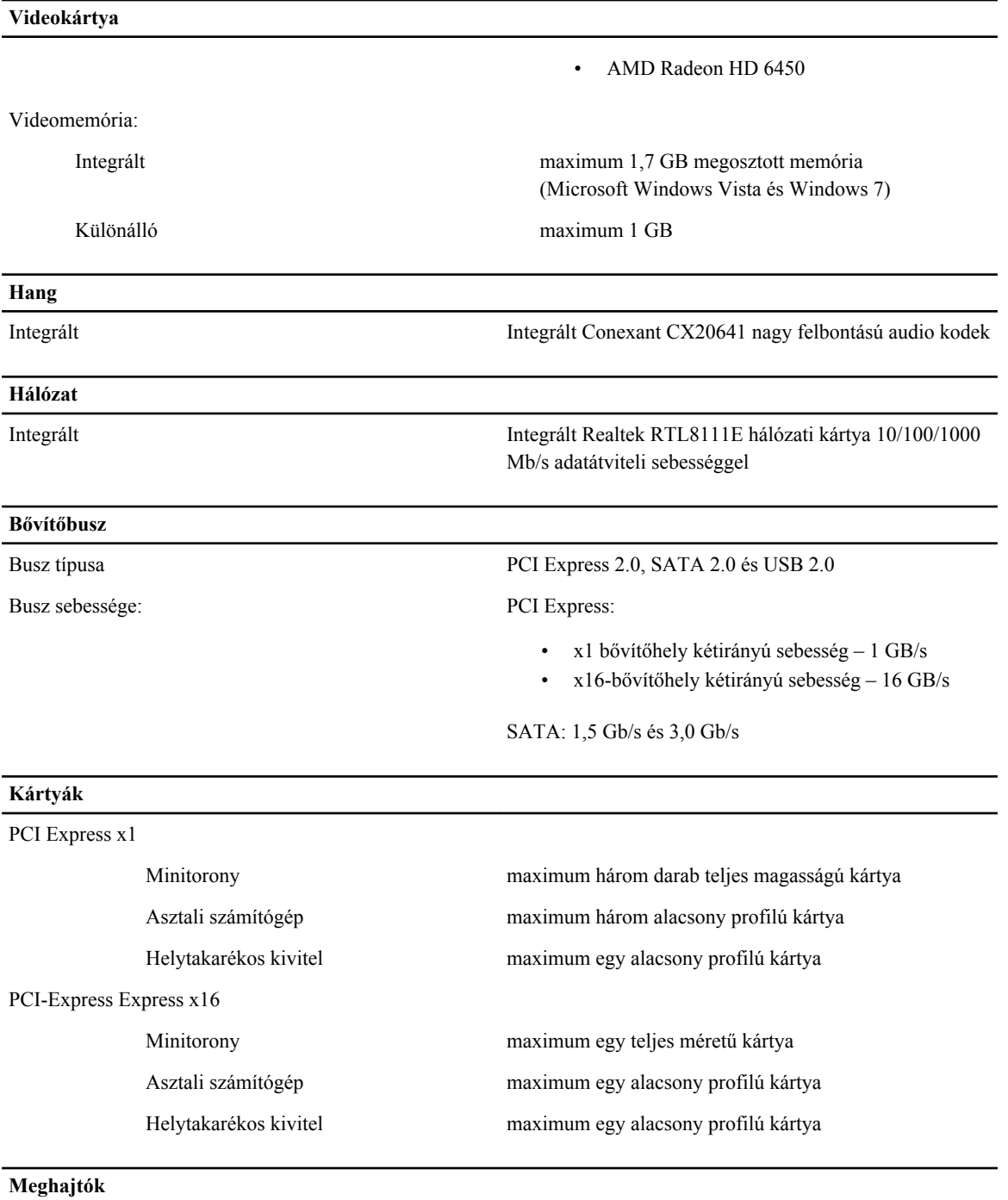

Külsőleg hozzáférhető (5,25 hüvelykes meghajtó rekeszek)

Minitorony kettő

Asztali számítógép egy

Helytakarékos kivitel egy vékony optikai meghajtó rekesz

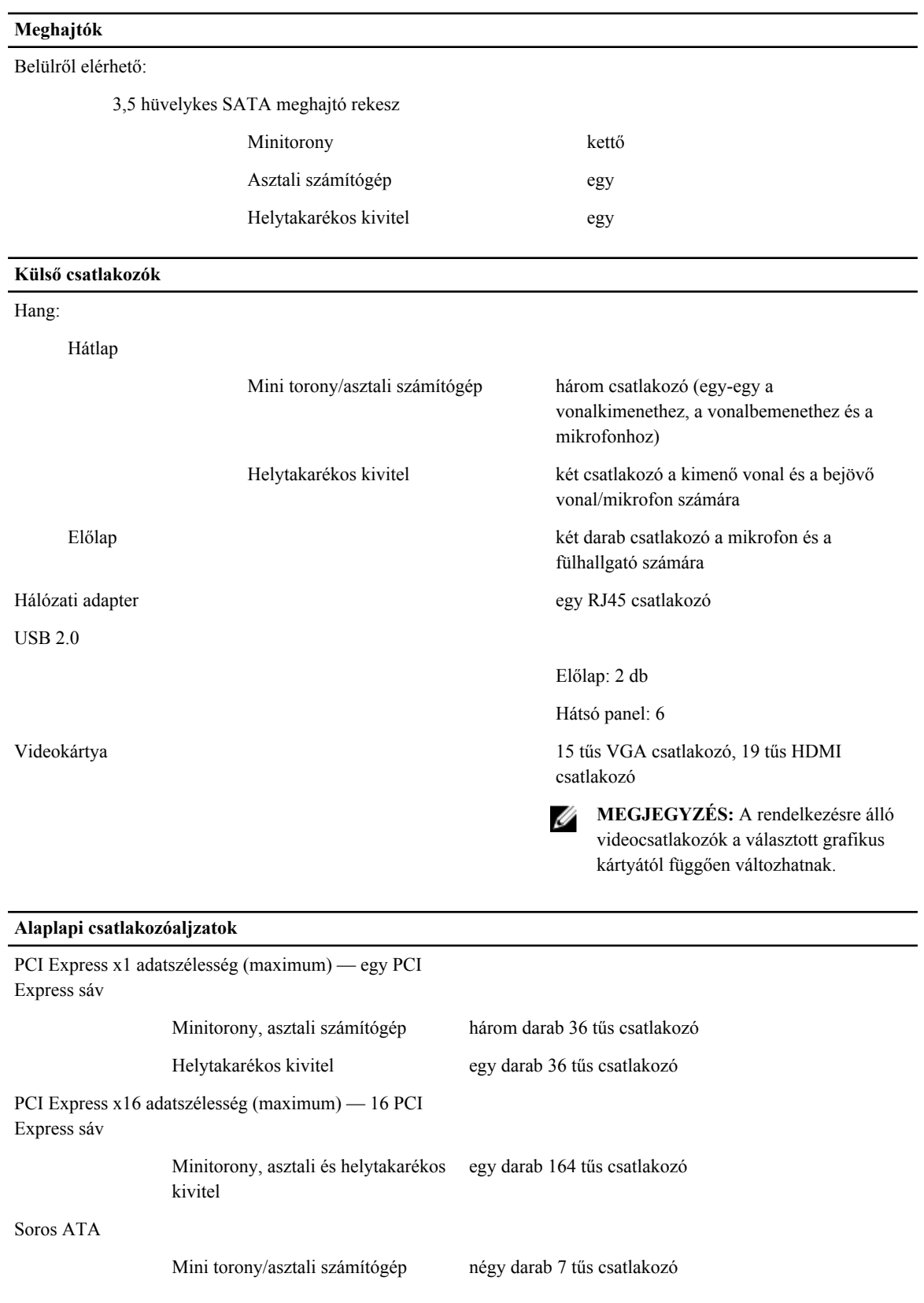

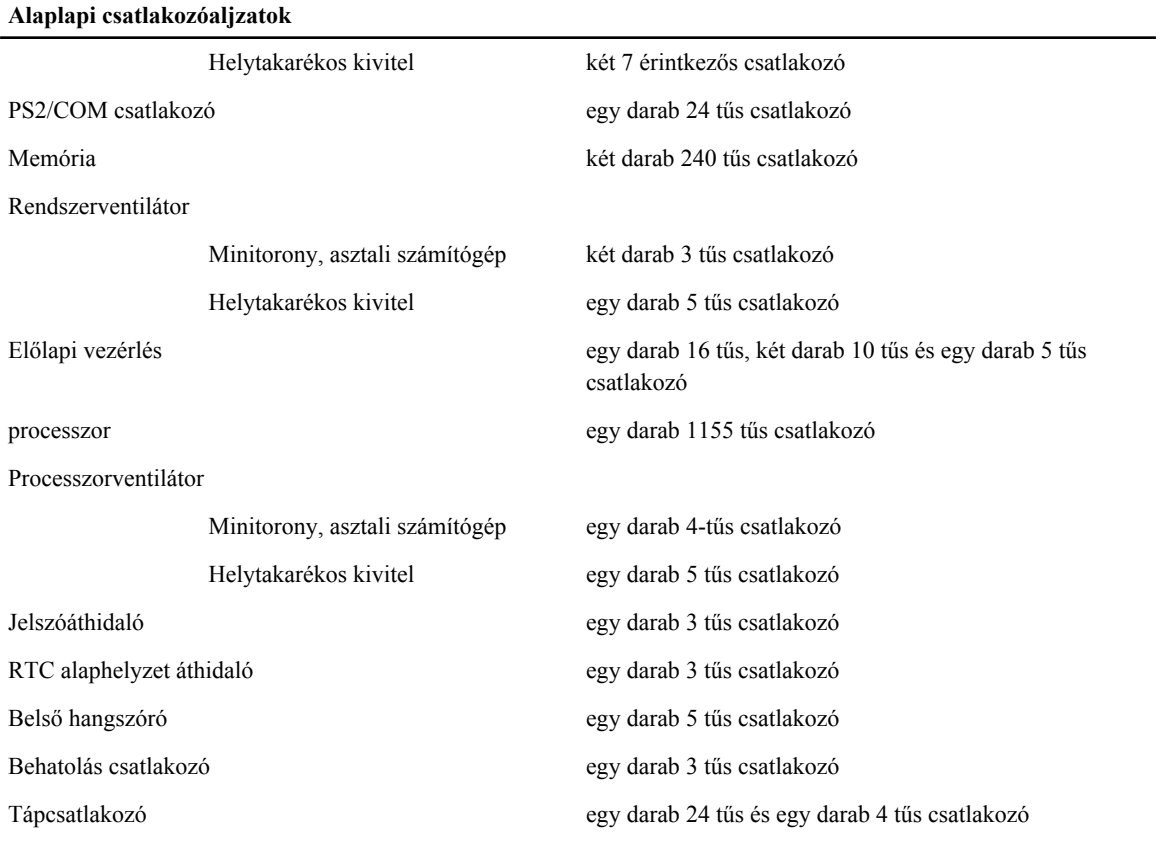

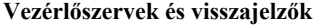

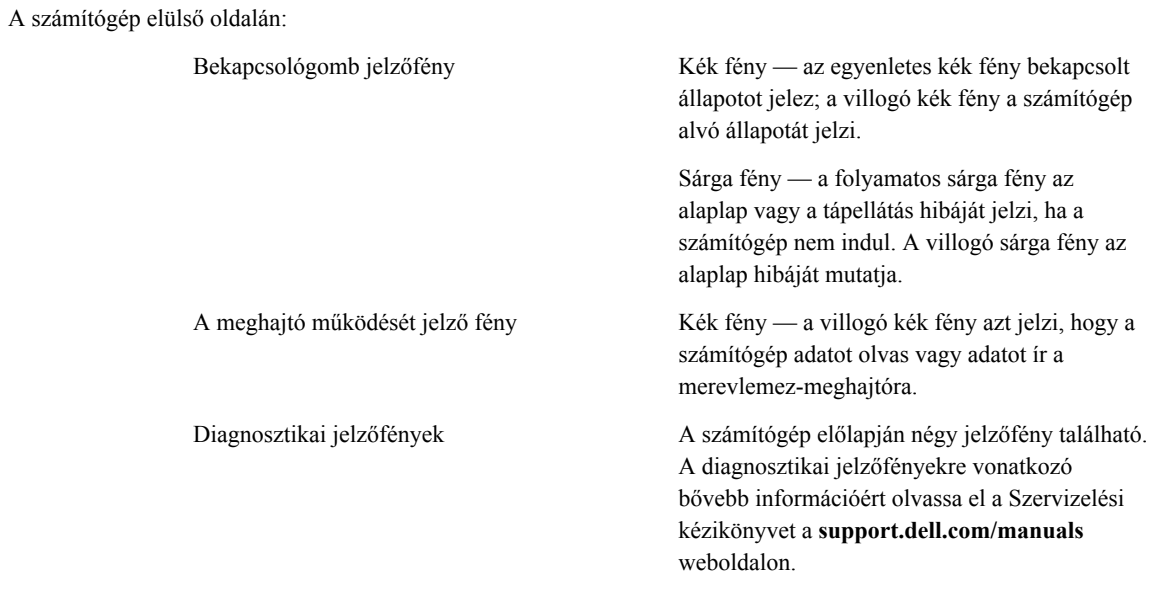

A számítógép hátlapja:

#### **Vezérlőszervek és visszajelzők**

**Környezeti**

Tápegység diagnosztizáló fény Zöld fény – A tápellátás be van kapcsolva és működik. A tápkábelt csatlakoztatni kell a tápcsatlakozóra (a számítógép hátán) és a hálózati feszültségre.

> **MEGJEGYZÉS:** A teszt gomb Ø megnyomásával a tápellátó rendszer állapotát tesztelhetjük. Ha a rendszer tápfeszültsége az előírásnak megfelel, az önteszt LED jelzőfény világít. Ha a LED nem világít, a tápegység hibás lehet. A teszt során a váltóáramú tápellátást csatlakoztatni kell.

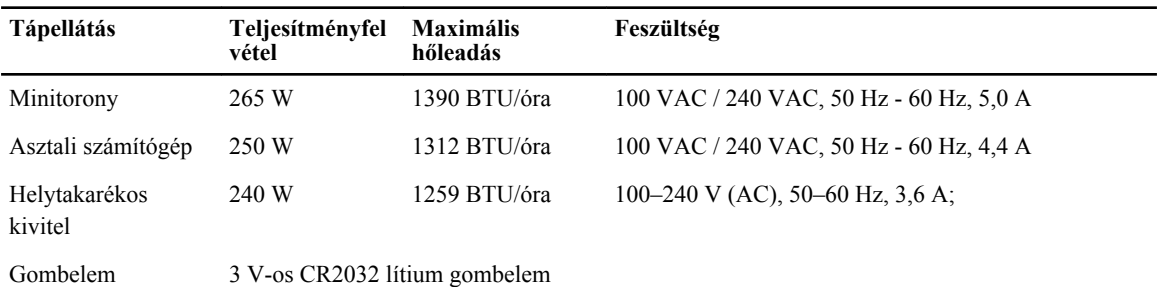

**MEGJEGYZÉS:** A hőleadást a tápegység-teljesítmény névértéke alapján számítják ki.

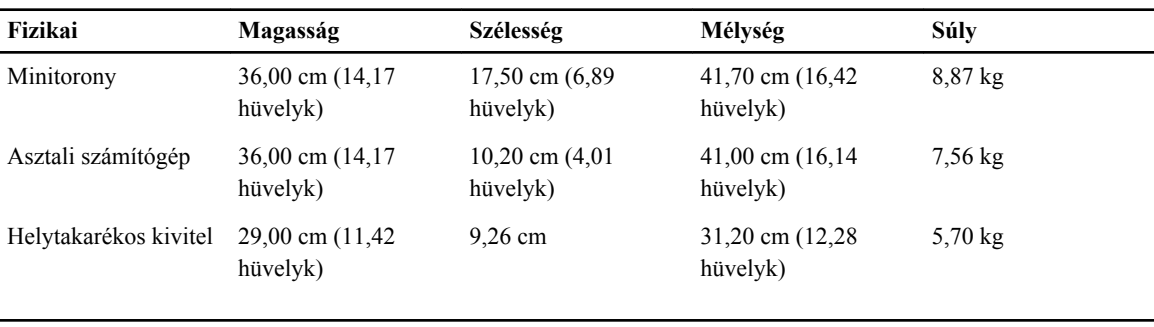

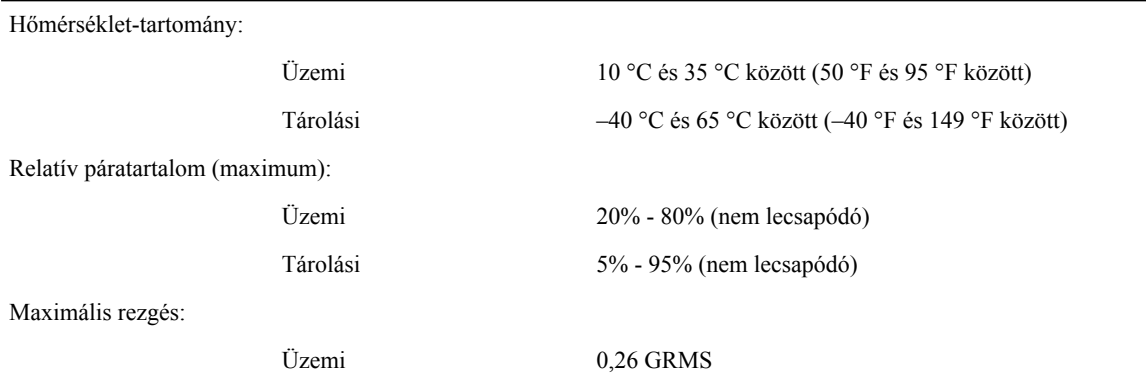

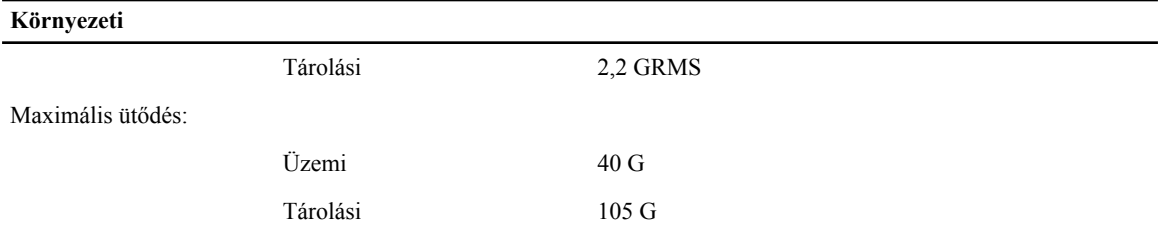

**6**

# <span id="page-62-0"></span>**Kapcsolatfelvétel a Dell-lel**

### **A Dell elérhetőségei**

Ø **MEGJEGYZÉS:** Amennyiben nem rendelkezik aktív internetkapcsolattal, elérhetőségeinket megtalálhatja a vásárlást igazoló nyugtán, a csomagoláson, a számlán vagy a Dell termékkatalógusban.

A Dell számos támogatási lehetőséget biztosít, online és telefonon keresztül egyaránt. A rendelkezésre álló szolgáltatások országonként és termékenként változnak, így előfordulhat, hogy bizonyos szolgáltatások nem érhetők el az Ön lakhelye közelében. Amennyiben szeretne kapcsolatba lépni vállalatunkkal értékesítéssel, műszaki támogatással vagy ügyfélszolgálattal kapcsolatos ügyekben:

- **1.** Látogassa meg a **dell.com/support** oldalt
- **2.** Válassza ki a támogatás kategóriáját.
- **3.** Ellenőrizze, hogy az Ön országa vagy régiója szerepel-e a Choose a Country/Region (Válasszon országot/régiót) legördülő menüben a lap tetején.
- **4.** Válassza a szükségleteinek megfelelő szolgáltatási vagy támogatási hivatkozást.